# **User's Manual** CAMILEO X200

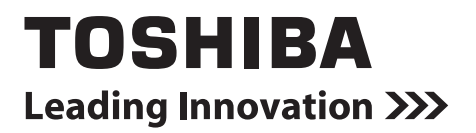

# **Introduction**

Welcome and thank you for choosing a TOSHIBA product.

For your convenience, your TOSHIBA product is furnished with two guides:

- a) a Quick Start Guide, and
- b) this comprehensive PDF User's Manual.

# **Contents**

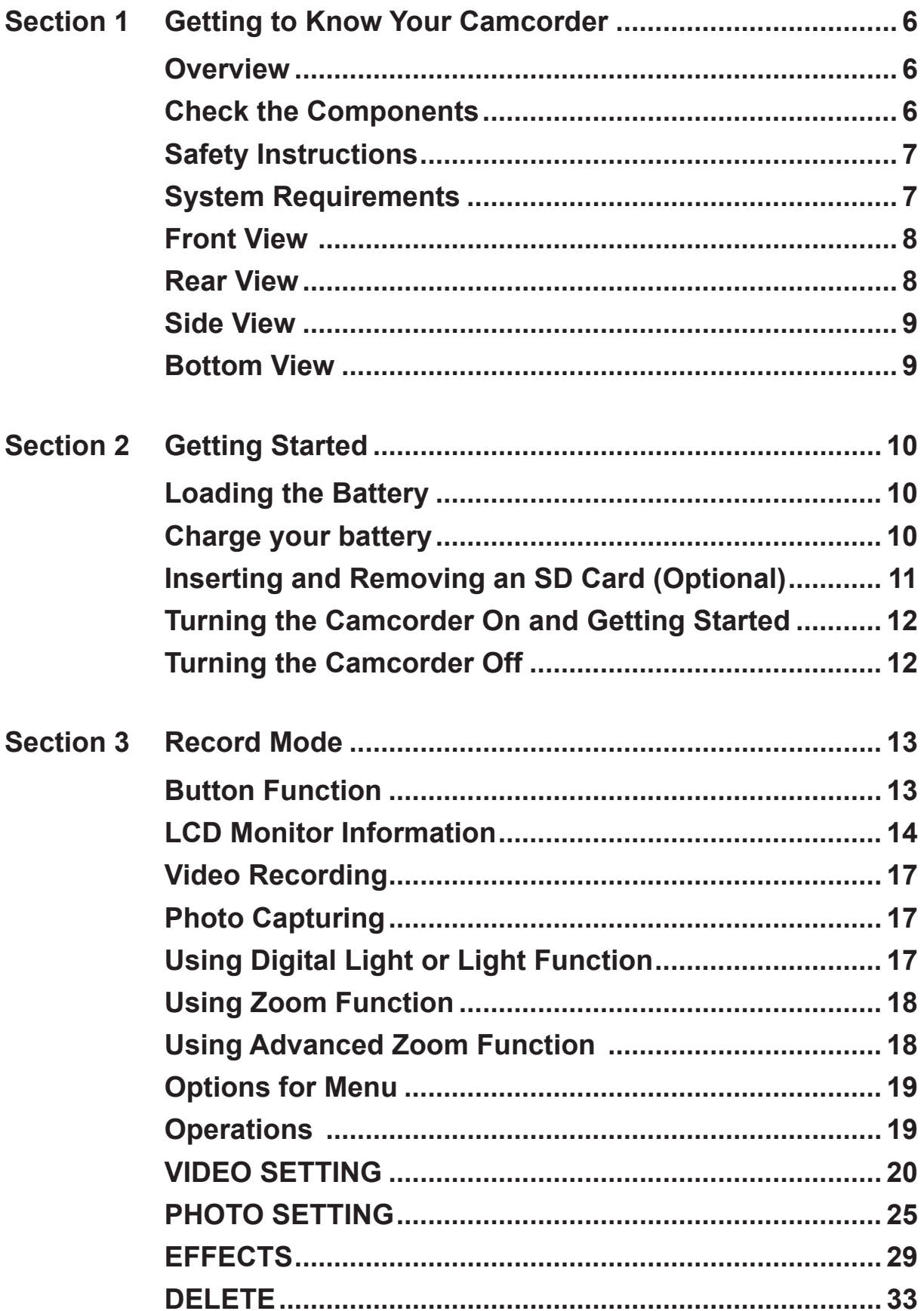

# **Contents**

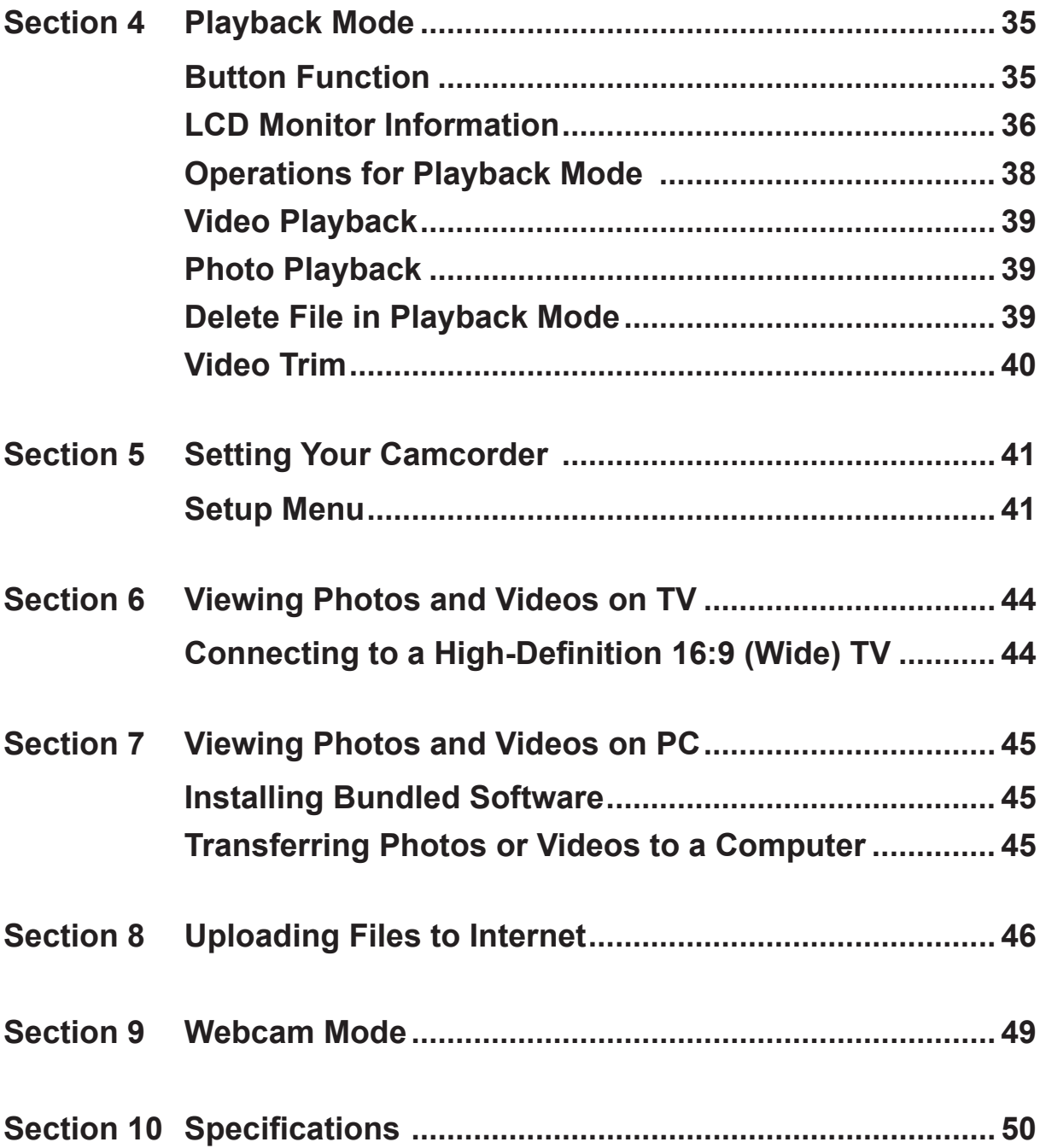

# **Contents**

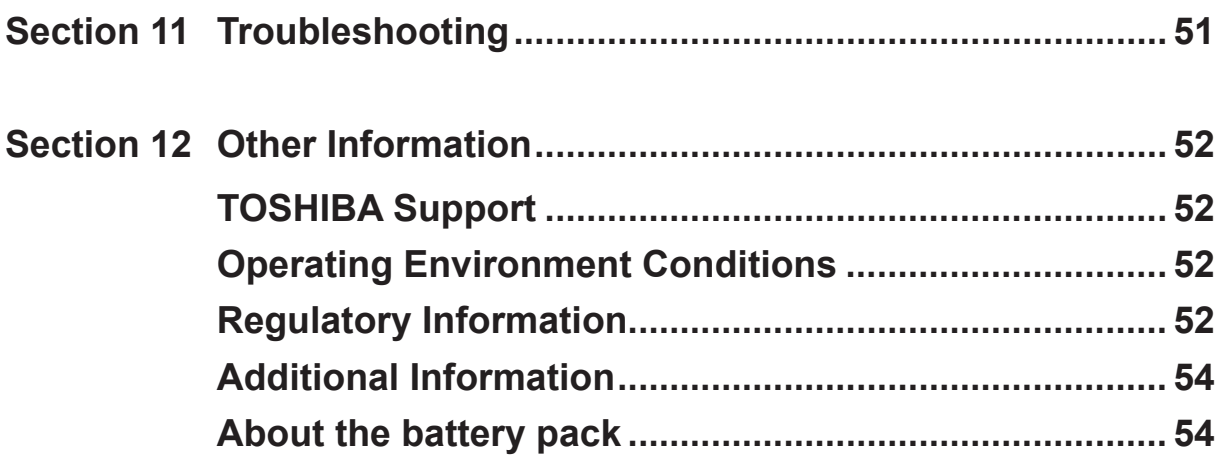

# **Section 1 Getting to Know Your Camcorder**

### <span id="page-5-0"></span>**Overview**

The camcorder with 8 Mega Pixel sensor can take H.264 videos. By way of using H.264 technology, more videos can be taken within certain amount of memory. High quality images with up to 16 megapixels can also be delivered smoothly. With a color LCD monitor, users can compose images and examine them easily.

The camcorder features 3" LCD touch panel which is an ideal platform for you to operate your camcorder. The menu options are accessible with your finger. With the touch panel, you can select the options directly and quickly.

The camcorder also features video recording at HD resolution of 1920 x 1080. You can also connect it to an HDTV via an HDMI cable, and easily playback the recorded high-definition videos on the wide screen HDTV.

Moreover, the camcorder has an advanced uploading feature. With the exclusive built-in **CAMILEO UPLOADER** application, you can upload the videos or photos captured by the camcorder to Internet more effortlessly.

ISO sensitivity and color balance can either be adjusted automatically or changed manually for varying light conditions. A 12× optical zoom helps you to control over the videos and photos you take.

The varied effect options, such as Time Lapse and Slow Motion, make recording more fun.

This camcorder integrates basic editing function to edit the video without the need for a PC. The function of **Cut and Save as New** enables immediate video editing.

The built-in memory provides you to take photos and to record videos without a memory card. The memory card slot allows users to increase the storage capacity.

# *Note*

*• Partial memory of the built-in memory is used for the camcorder's Firmware code.*

### **Check the Components**

Unpack the package and make sure all standard accessories listed are included:

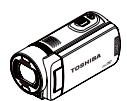

**Camcorder**

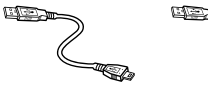

**USB Cable**

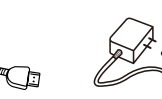

**AC-Adaptor**

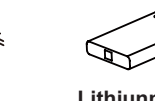

**Cloth Bag**

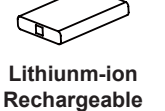

**Battery\***

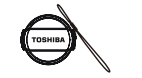

**(Lens cover & strap)**

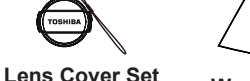

**Warranty Leaflet**

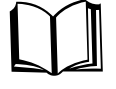

**Quick Start Guide**

**CD-ROM (Software &** 

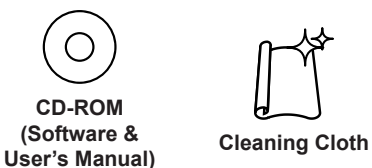

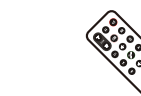

**Remote Control**

**MAGIX DVD (Video Deluxe Trial Version)** 

**(Optional)**

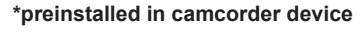

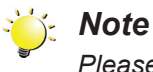

*Please remove the lens protect film on lens before use.*

**HDMI Cable**

### <span id="page-6-0"></span>**Safety Instructions**

- 1. Do not drop, puncture or disassemble the camcorder; otherwise the warranty will be voided.
- 2. Avoid all contact with water, and dry hands before using.
- 3. Do not expose the camcorder to high temperature or leave it in direct sunlight. Doing so may damage the camcorder.
- 4. Use the camcorder with care. Avoid pressing hard on the camcorder body.
- 5. For your own safety, avoid using the camcorder when there is a storm or lightning.
- 6. Do not use batteries of different specifications. Doing so may lead to the potential for serious damage.
- 7. Remove the battery during long periods between usage, as a deteriorated battery may affect the functionality of the camcorder.
- 8. Remove the battery if it shows signs of leaking or distortion.
- 9. Use only the accessories supplied by the manufacturer.
- 10. Keep the camcorder out of the reach of infants.
- 11. Risk of explosion if battery is replaced by an incorrect type.
- 12. Dispose of used batteries according to the instructions.

### **System Requirements**

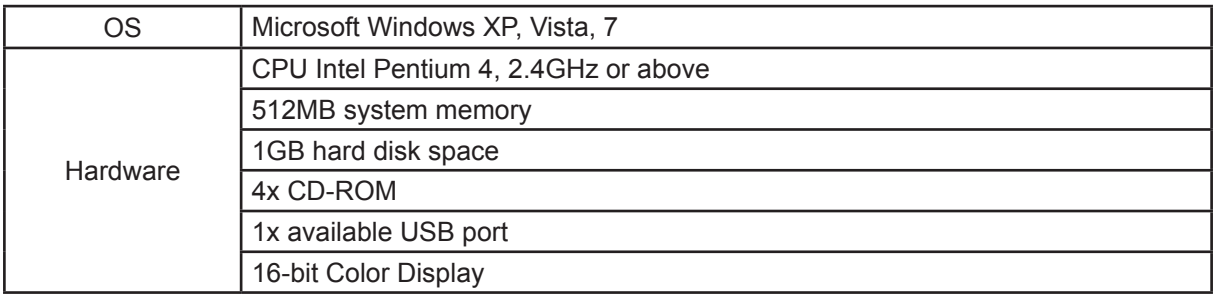

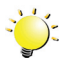

#### *Note*

*The LCD screen is manufactured using extremely high-precision technology. However, some tiny black and/or bright dots (white, red, blue or green) may appear on the LCD screen. These dots are a normal result of the manufacturing process, and do not affect the recording.* <span id="page-7-0"></span>**Front View** 

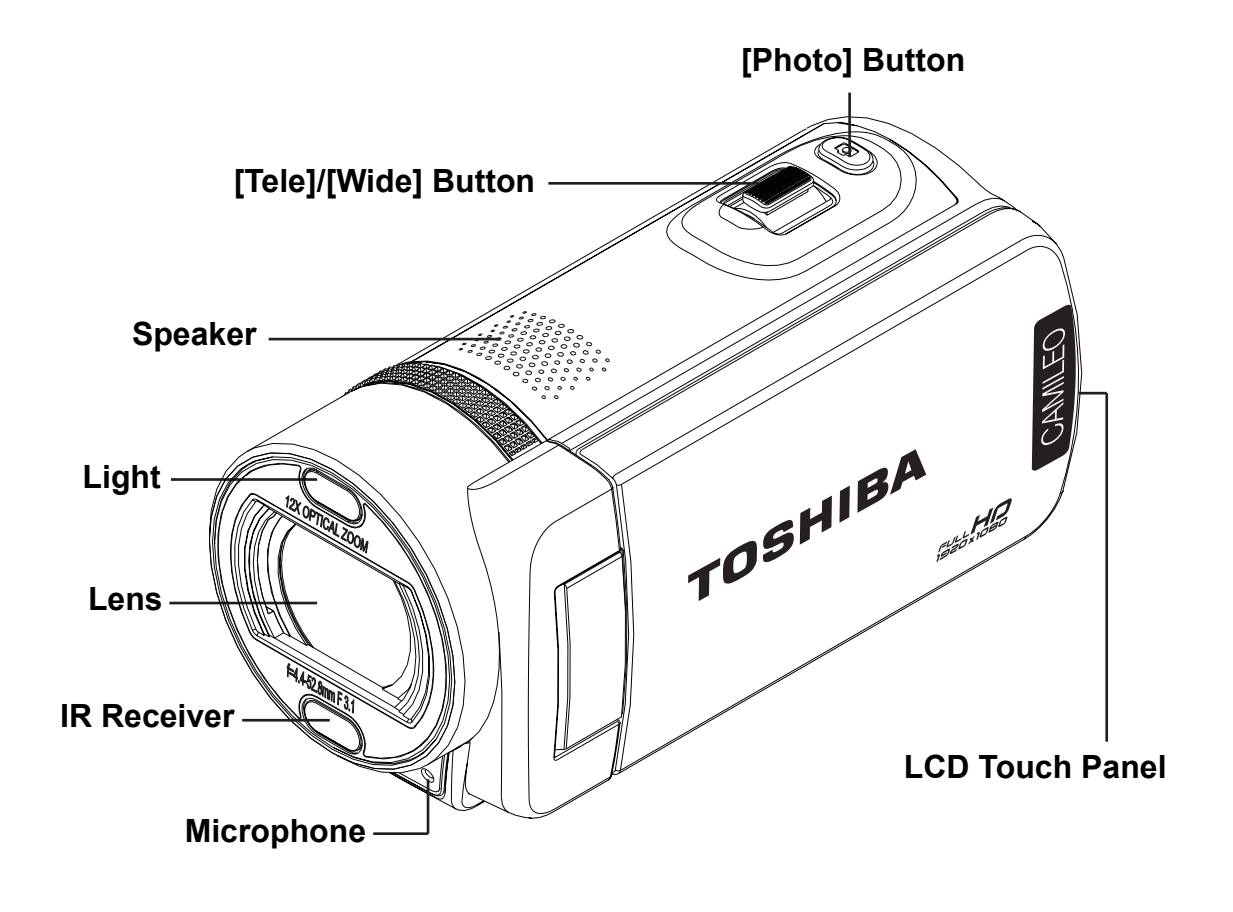

**Rear View**

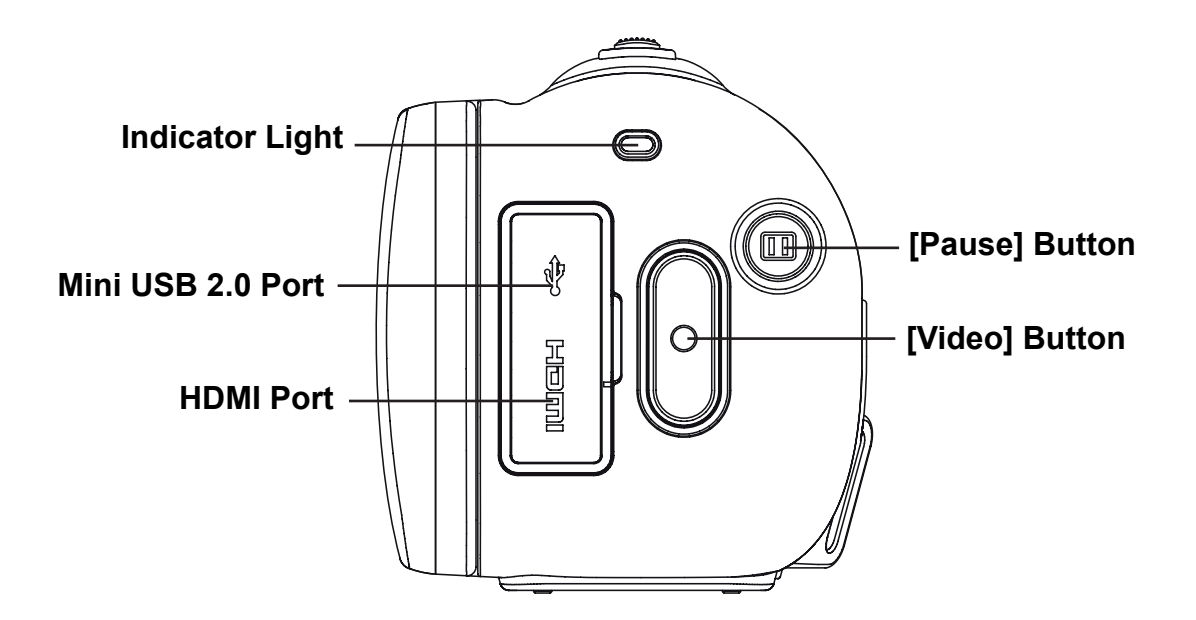

<span id="page-8-0"></span>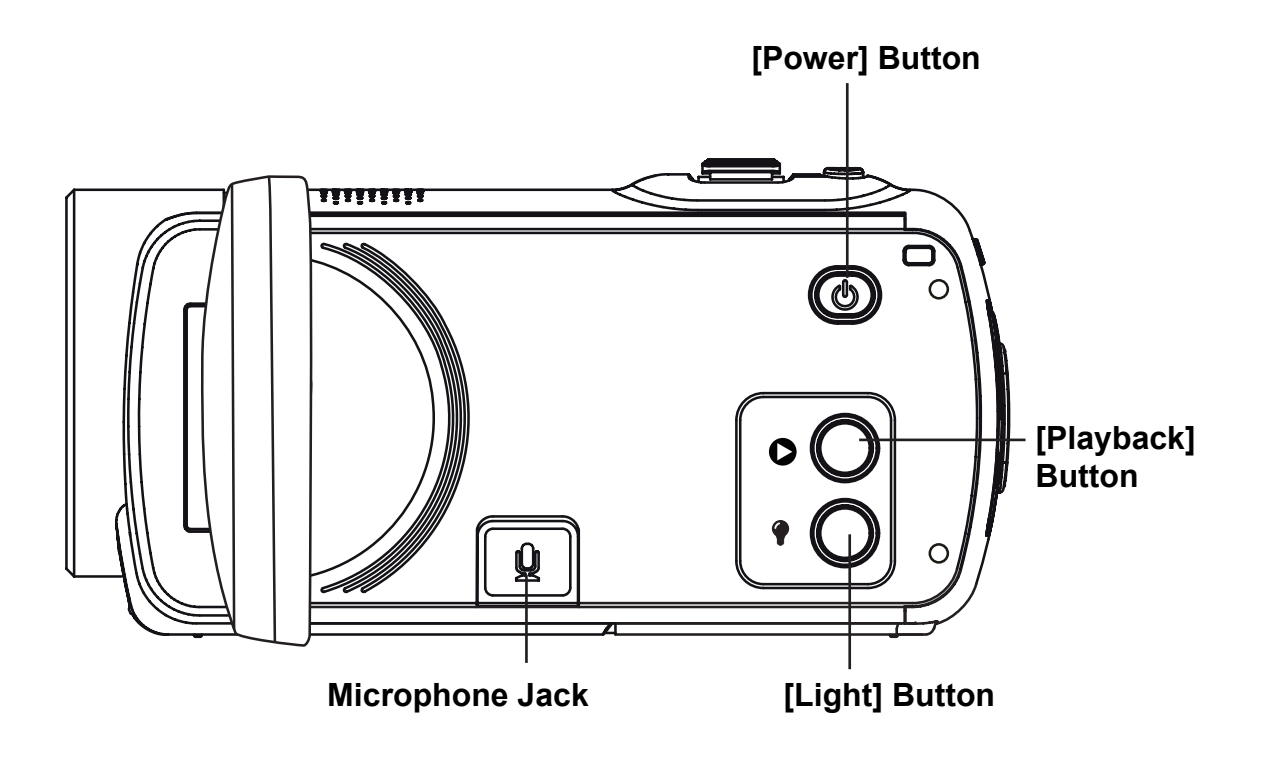

**Bottom View**

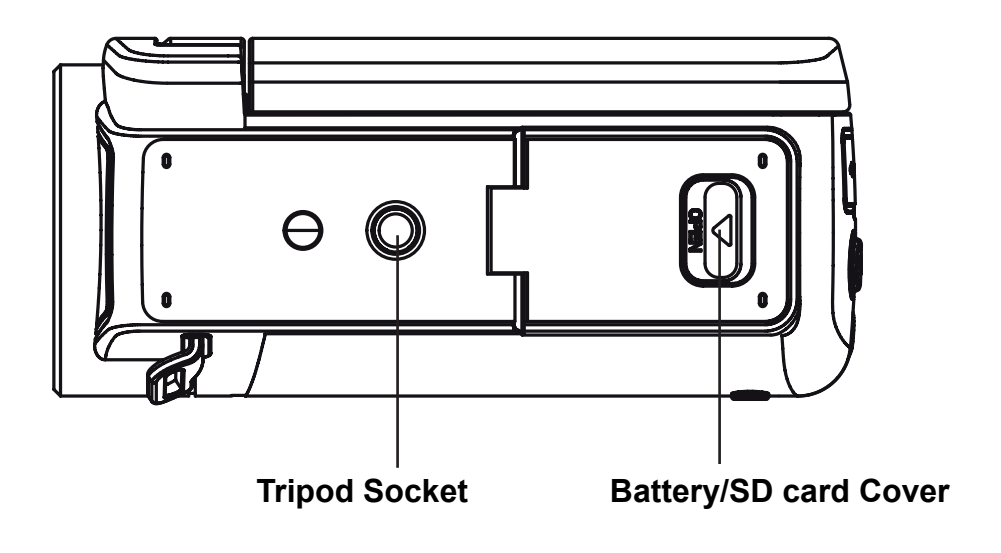

# **Section 2 Getting Started**

### <span id="page-9-0"></span>**Loading the Battery**

The battery comes pre-installed in the camcorder, however you must remove the insulator on the battery before use.

- 1. Slide the safety latch and open the battery cover.
- 2. Remove the battery from the camcorder and pull the insulator off.
- 3. Insert the battery according to the correct polarity marks  $(+ or -).$
- 4. Close the battery cover firmly.

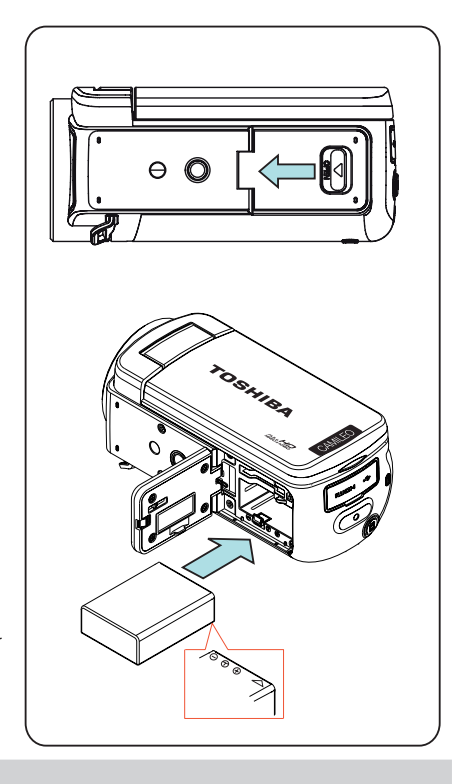

**REMOVE**

 $\theta$  $\epsilon$ 

### **Charge your battery**

You must use the supplied AC charger or the USB cable. The camcorder must be turned OFF. A blinking light indicates active charging and a solid light indicates that charging is complete. In AC charging mode, the full charging time is about 4- 5 hours and the light will turn off automatically after 3~5 minutes. (Actual charging time may vary. It depends on the battery condition.)

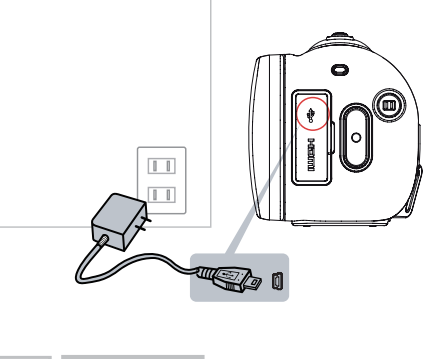

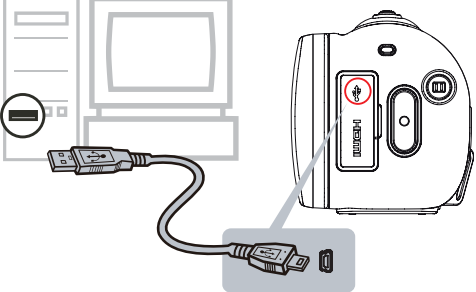

### <span id="page-10-0"></span>**Inserting and Removing an SD Card (Optional)**

The camcorder comes with internal memory which allows you to store photos and videos. You can expand the memory capacity by using an optional SD memory card.

- 1. Open the SD Card cover.
- 2. Insert the memory card into the slot. Please refer to the figure on the right side.
- 3. To remove the installed SD card, press the card inwards to release it.
- 4. When the card pops out, gently remove it from its slot.
- 5. Recommended memory capacity: 1GB or above.

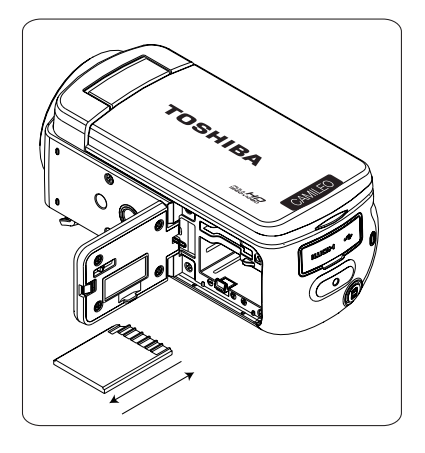

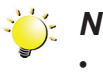

#### *Note*

- When a memory card is fitted, videos/photos are saved on the card rather than on the built-in memory.
- *• Protecting Data on an SD Card: SD Card is read-only when it is locked. No photos or videos can be recorded when the SD card is locked. Make sure the lock is on the writeable position before recording any media.*

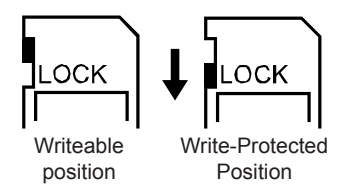

### <span id="page-11-0"></span>**Turning the Camcorder On and Getting Started**

- To turn on the camcorder:
	- 1. Flip out the LCD panel; the camcorder will turn on automatically.
	- 2. Or press the [Power Button] for one second to turn it on.
- To record video: Press the [Video Button] to record video. To stop recording, press it again.
- To pause recording: Press the [Pause Button] to pause recording. To continue the recording, press it again.
- To snapshot a photo during video recording: Press the [Photo Button] to capture the image.
- To take a photo: Press the [Photo Button] halfway down until the focusing frame turns green. Then, press it fully down to take photo.

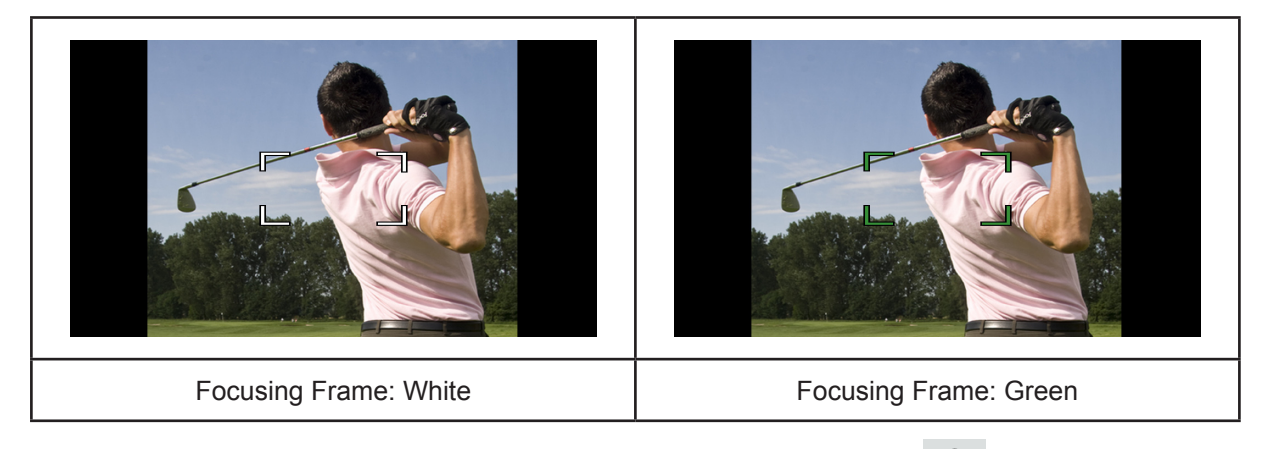

To view stored videos and photos: Press the [Playback Button] or touch  $\bullet$  (on-screen icon) to switch to the Playback mode.

### **Turning the Camcorder Off**

• To turn off the camcorder: You can either press [Power Button] for one second, or you can place the LCD panel back to its original position.

# **Section 3 Record Mode**

# <span id="page-12-0"></span>**Button Function**

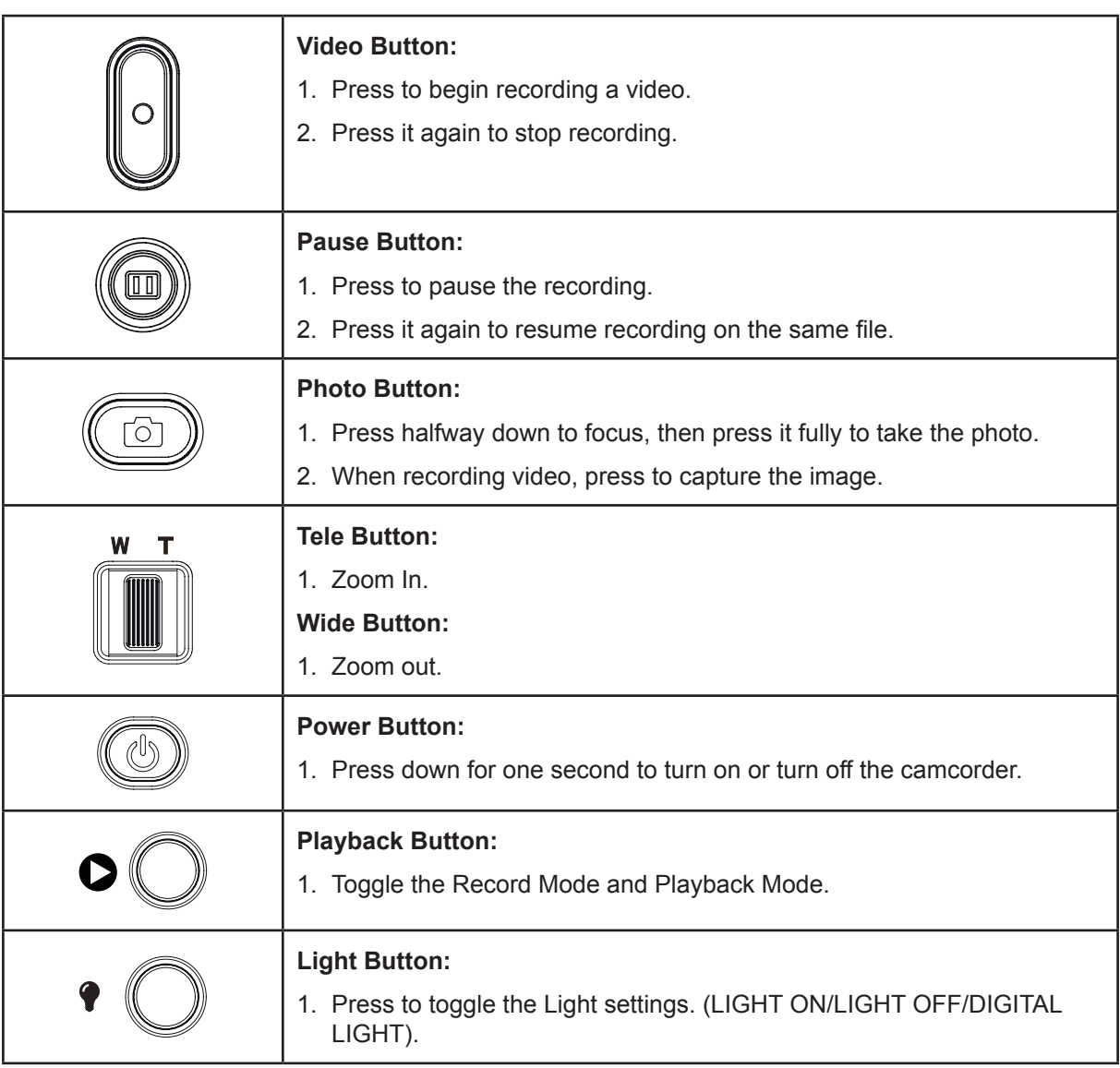

### <span id="page-13-0"></span>**LCD Monitor Information**

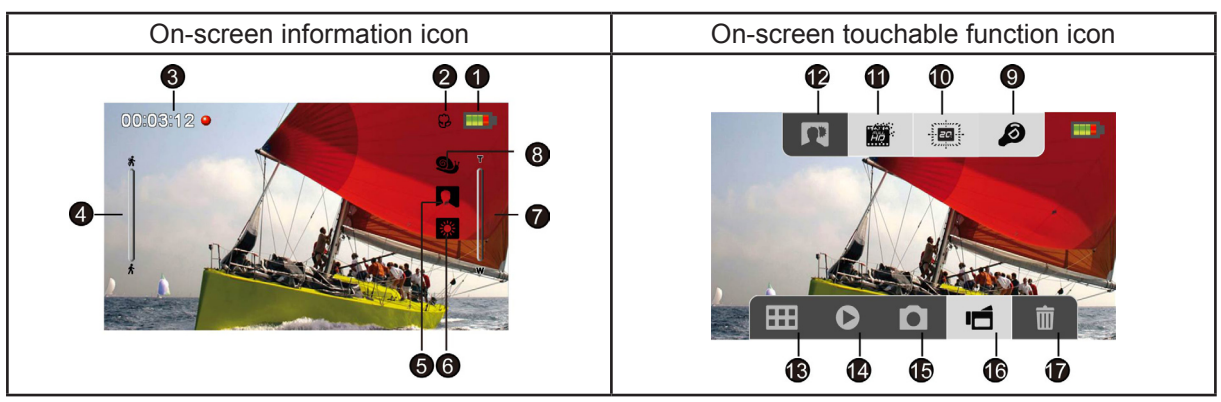

The indicators shown below may display on LCD when videos and photos are recorded:

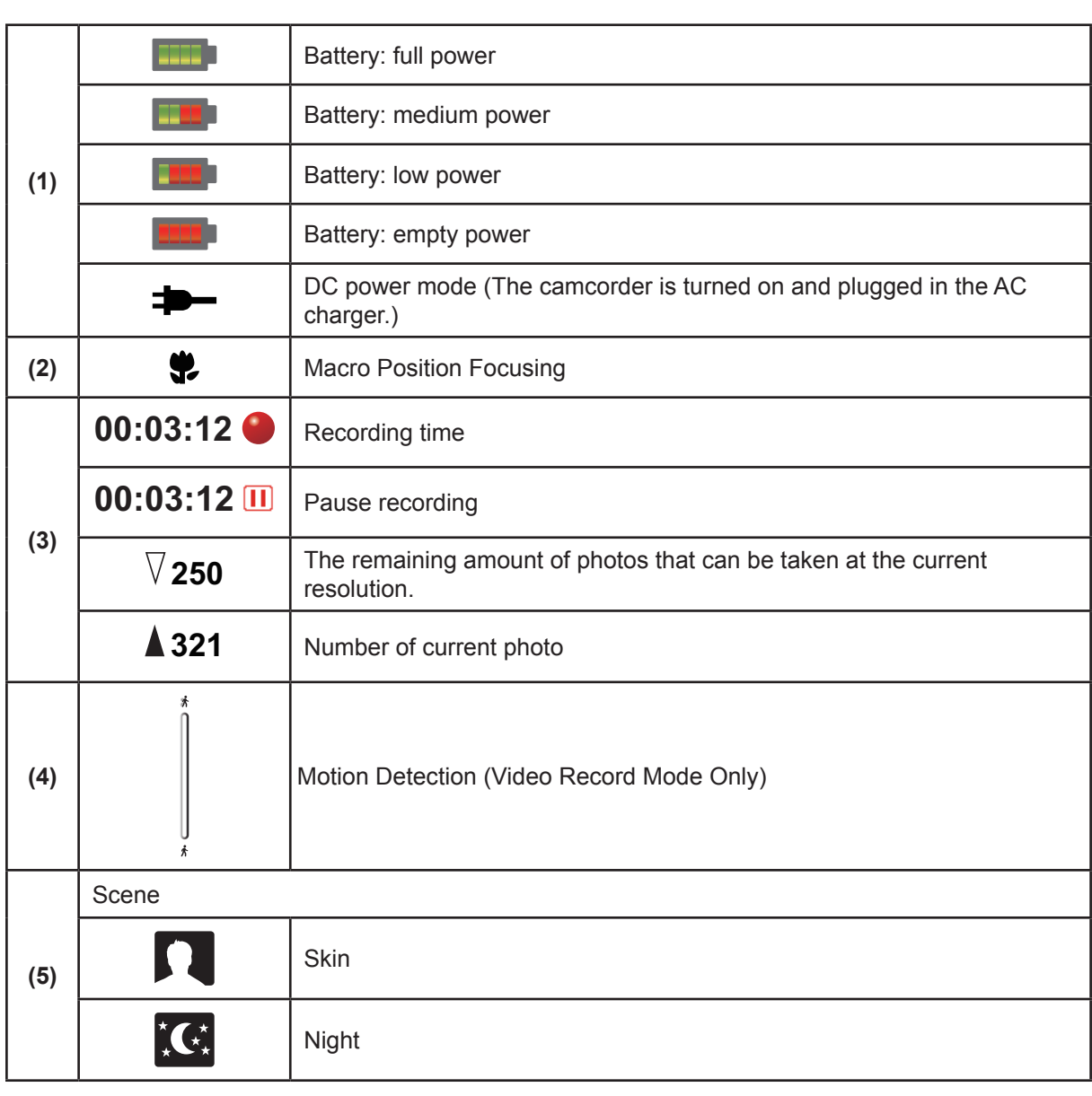

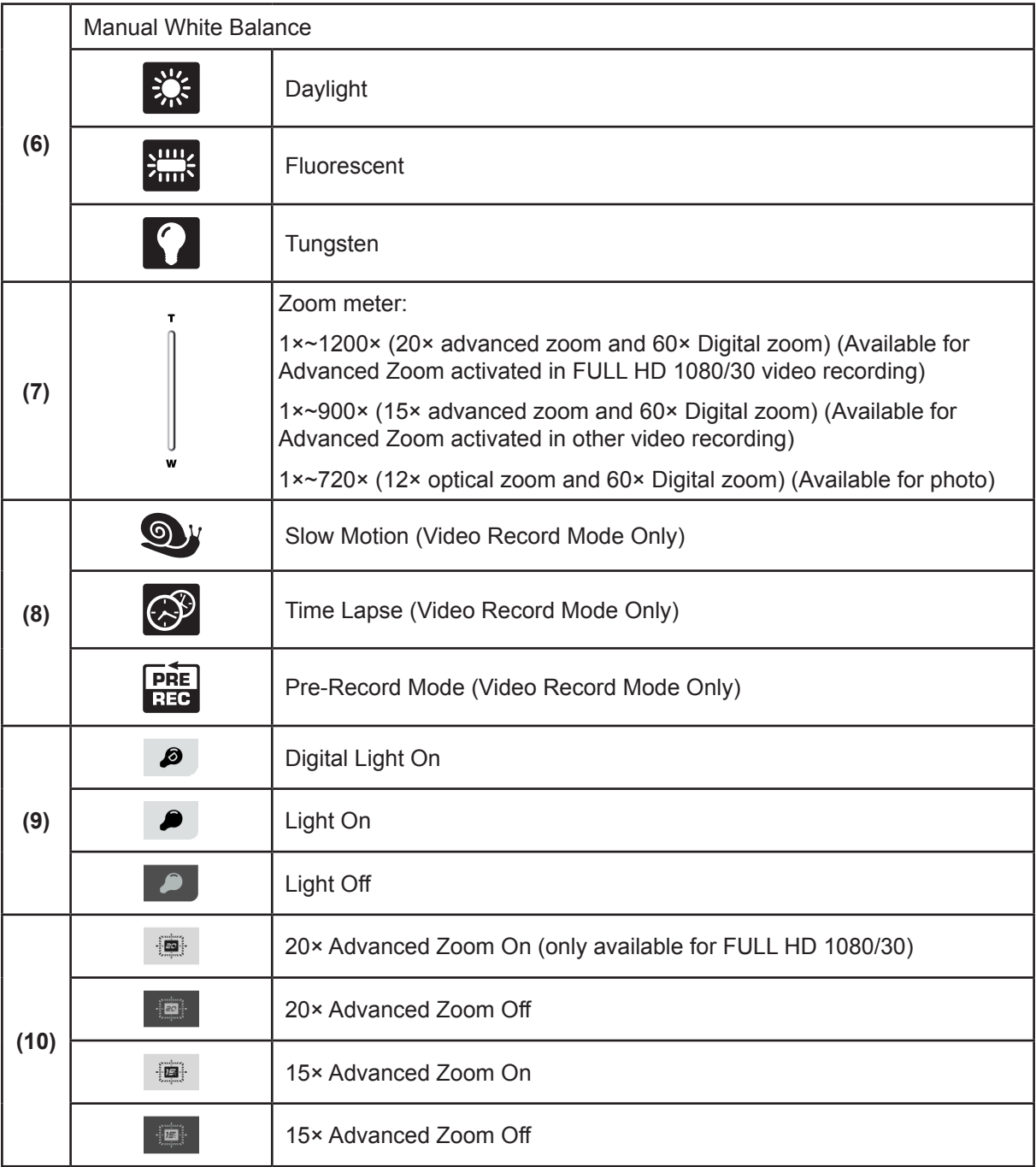

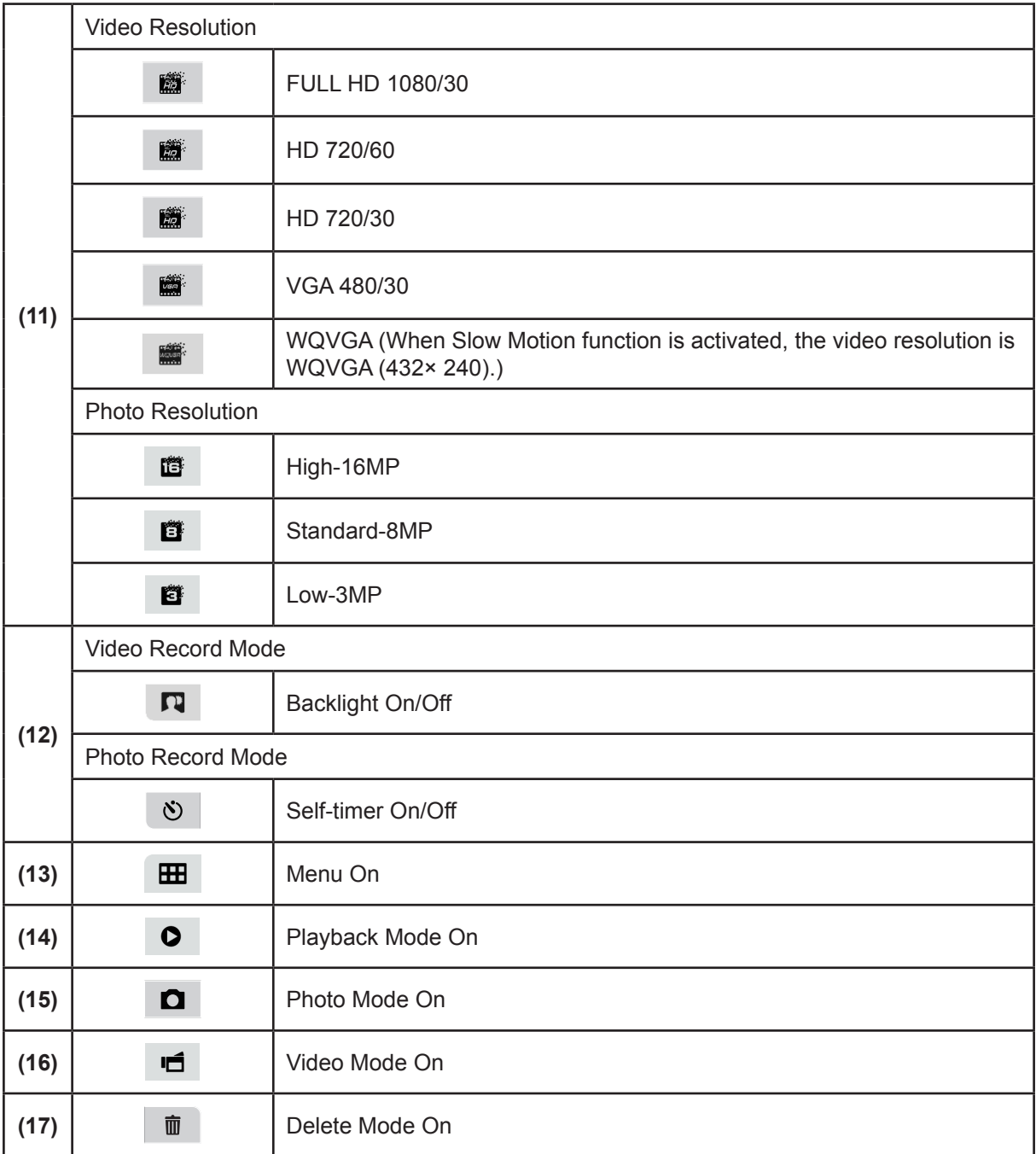

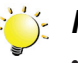

#### *Note*

- *• Tap on the screen to close the touchable function bars. Tap again to show the bars.*
- *• Filter: Black & White/Classic/Negative can be previewed immediately without the indicator on the LCD screen.*
- *• Stabilization, Time Lapse, and Slow Motion functions can not be used simultaneously.*
- *• Stabilization and Night Mode functions can not be used simultaneously.*
- *• Pre-Record, Motion Detection, Time Lapse, and Slow Motion functions can not be used simultaneously.*
- *• Motion Detect, Time Lapse, Slow Motion, and Pause functions can not be used simultaneously.*
- *• The camcorder does not power off automatically in DC power mode.*

### <span id="page-16-0"></span>**Video Recording**

- Press the [Video Button] to start recording. When a video is being recorded, a time indicator will display on the LCD monitor. To stop recording, press the [Video Button] again.
- To pause recording: Press the [Pause Button] to pause recording. To continue the recording, press it again.
- To snapshot a photo during video recording: Press the [Photo Button] to capture the image.
- Press the [Playback Button] or touch  $\bullet$  (on-screen icon) to view the recorded video.
- Four resolution settings are available:

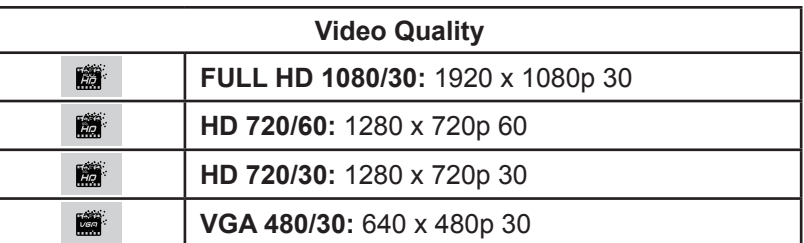

#### *Note*

*• The image resolution captured during video recording is the same as the video resolution.*

### **Photo Capturing**

- Press the [Photo Button] halfway down until the focusing frame turns green. Then, press it fully down to take photo.
- Press the IPlayback Button] or touch  $\bullet$  (on-screen icon) to view the recorded video.
- Three resolution settings are available:

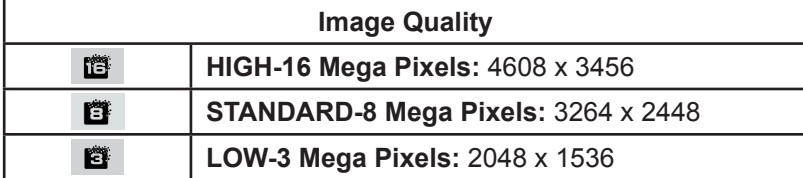

### **Using Digital Light or Light Function**

- The setting allows you to brighten the area or to extend the brightness of the objects.
	- 1. Press to toggle the Light settings. (LIGHT ON/LIGHT OFF/DIGITAL LIGHT).
	- 2. When the Light function is activated  $\begin{pmatrix} \bullet \\ \bullet \end{pmatrix}$  the light will be turned on and keeps providing light.
	- 3. When the Digital Light function is activated  $\begin{pmatrix} \bullet \\ \bullet \end{pmatrix}$ , the camcorder extends dynamic range for backlight and high contrast sense so that the objects will be brighter and clearer.
	- 4. Press the [Video]/[Photo] Button to start recording or to take photo.

#### *Note*

- *• To avoid the persistence of image on the screen, please turn off the Digital Light function after you used it in the dark situation.*
- The light will be disabled automatically when battery power is low ( **1999**).

### <span id="page-17-0"></span>**Using Zoom Function**

- The zoom magnifies images when recording video or taking photo.
	- 1. To zoom in/out, press the [Tele/Wide Button]. The camcorder will zoom in by optical zoom first. When the optical zoom factor is at maximum, zooming stops temporarily. When you want to zoom in beyond the optical zoom range, hold the [Tele Button] again, the digital zoom will be activated and zooming continues.
	- 2. It can be set from 1×~720× (12× optical zoom and 60× Digital zoom)

### **Using Advanced Zoom Function**

- In addition to the 12x optical zoom range, the advanced sensor transforms the 12x optical zoom into the higher advanced zoom. The advanced zoom obtains a larger zoom range without any deterioration of the video quality. Once the advanced zoom is activated, the viewfinder displays wider angle scene and you can record the farther subjects by zooming in.
	- 1. When you are going to record video, touch the on screen icon to activate advanced zoom.

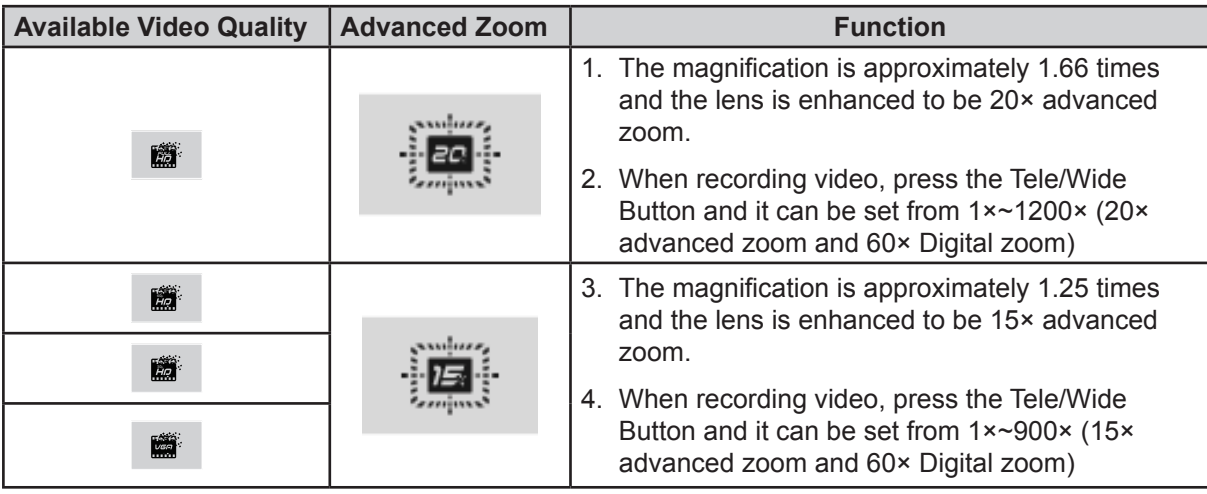

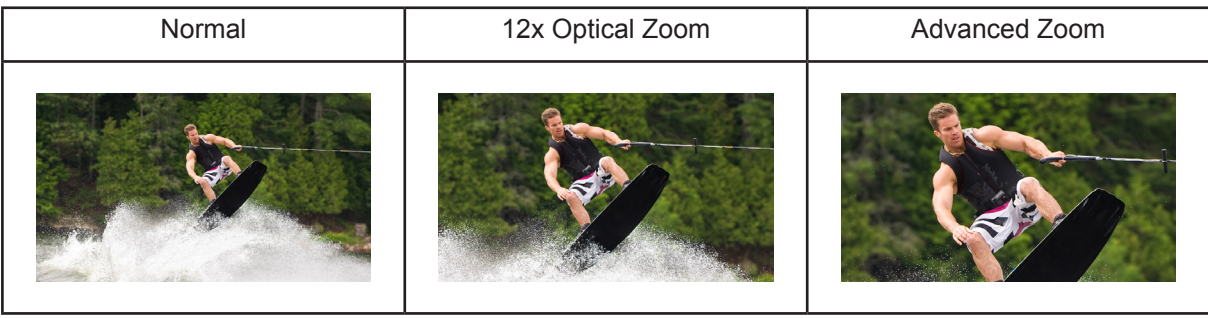

*Note*

*• The advanced zoom is only available for video recording.*

# <span id="page-18-0"></span>**Options for Menu**

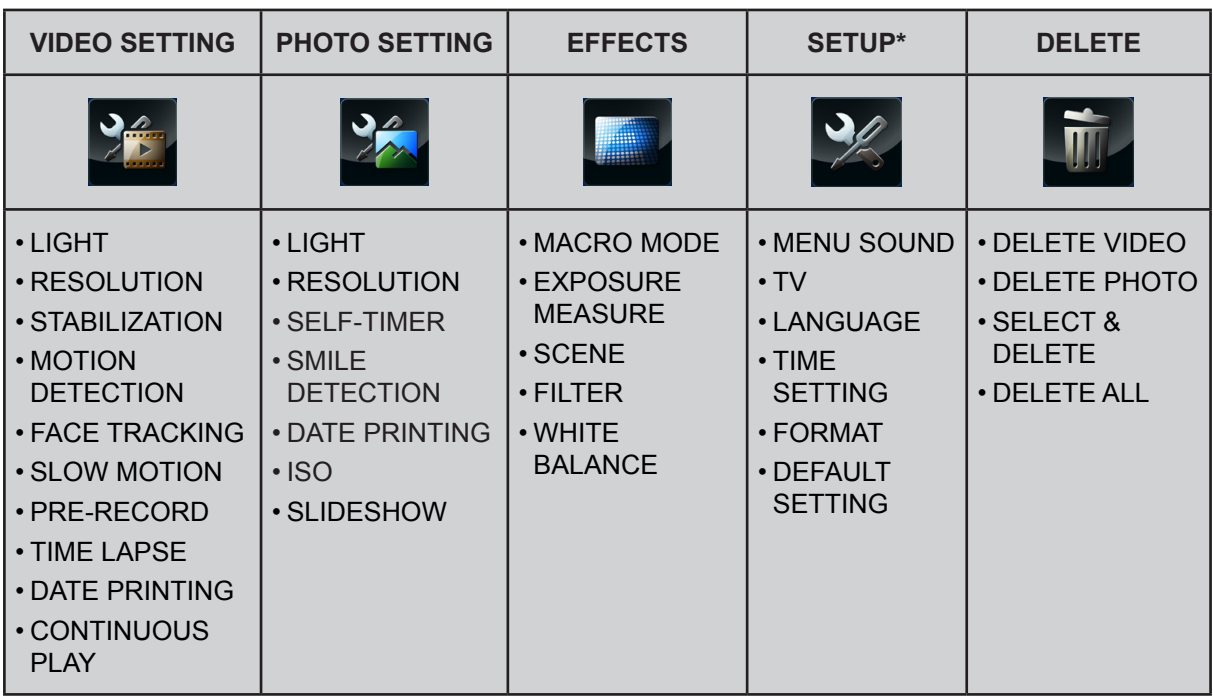

*\* Please refer to Section 5 for the detailed information about [Setup].*

# **Operations**

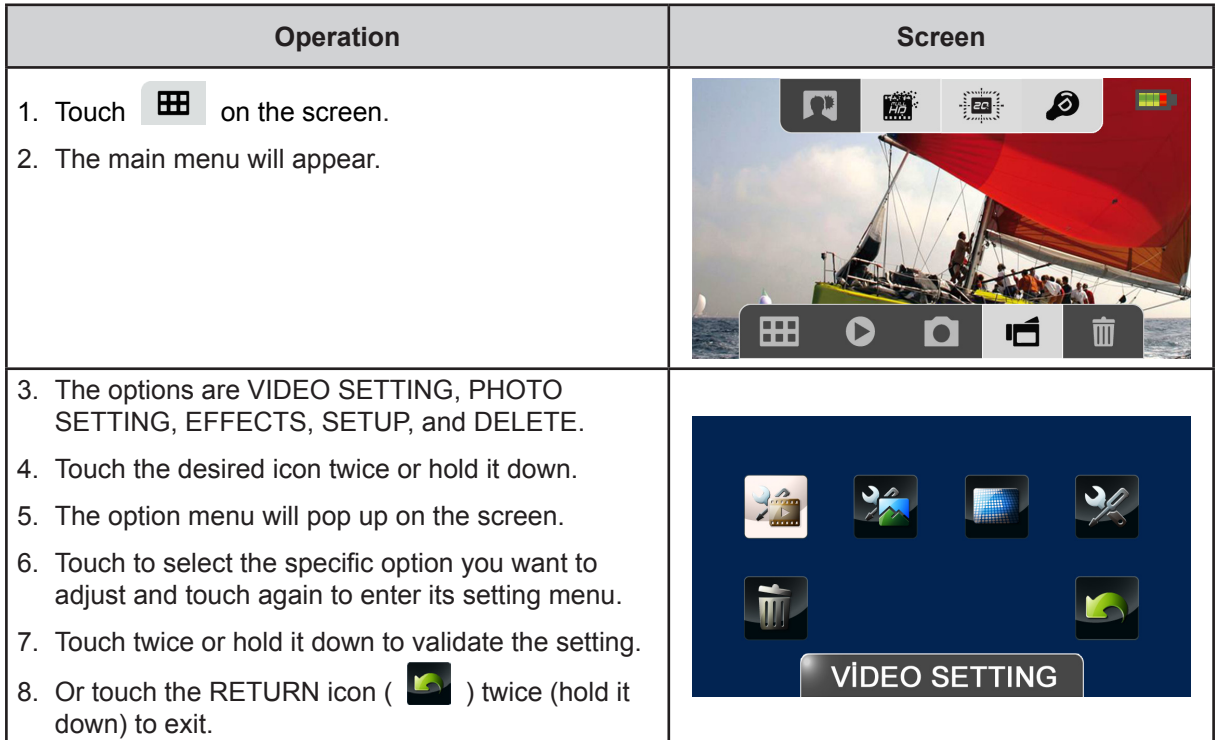

# <span id="page-19-0"></span>**VIDEO SETTING**

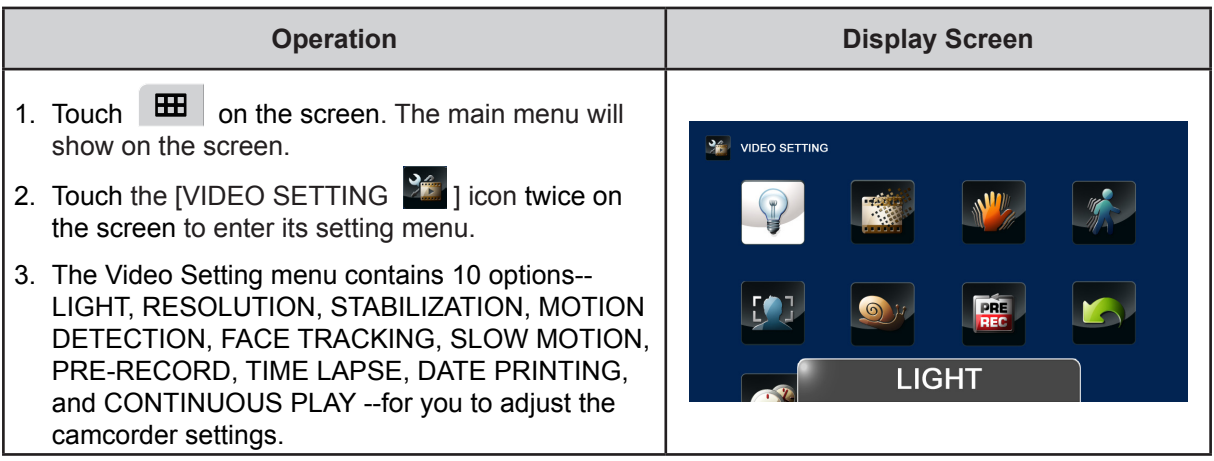

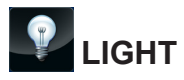

You can select the mode to brighten the shooting area or to extend the brightness of objects.

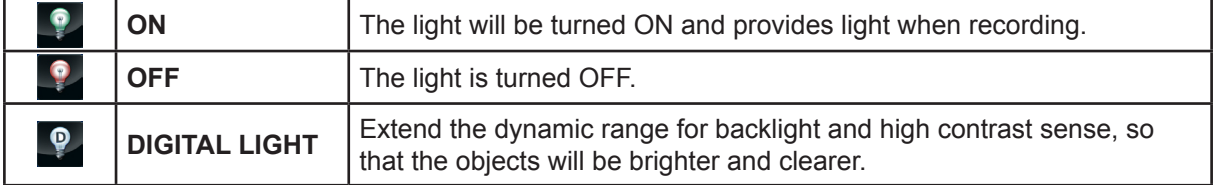

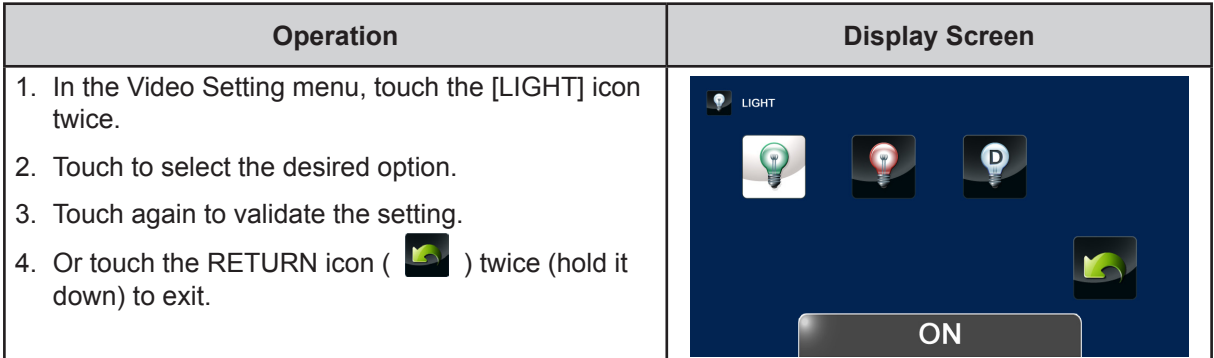

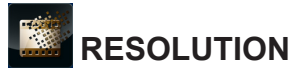

Four resolution settings are available.

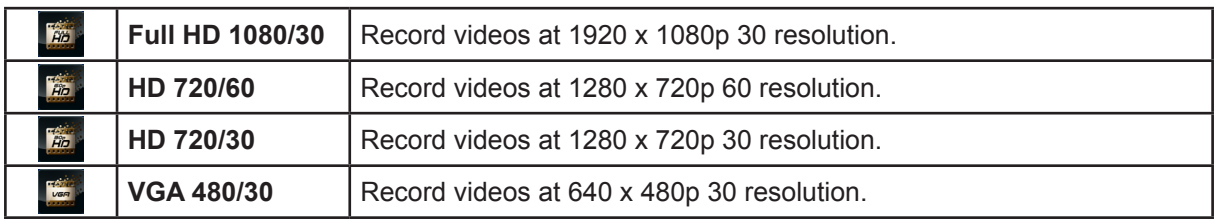

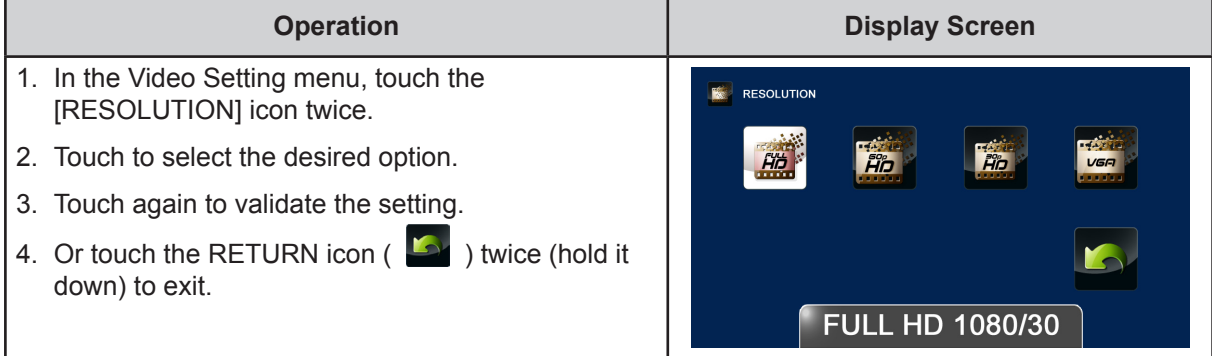

#### N'Y **STABILIZATION**

Record with an effect of reducing camcorder shake to result in more stable videos.

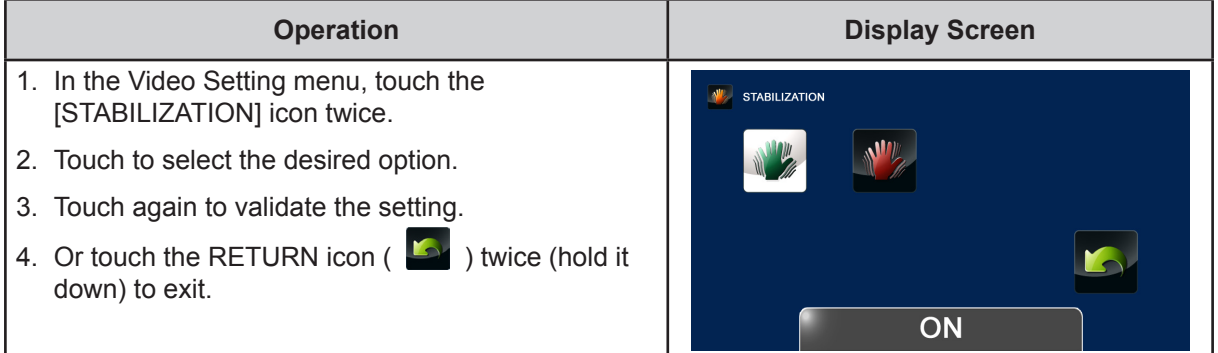

# **MOTION DETECTION**

Record video automatically when the camcorder detects a movement.

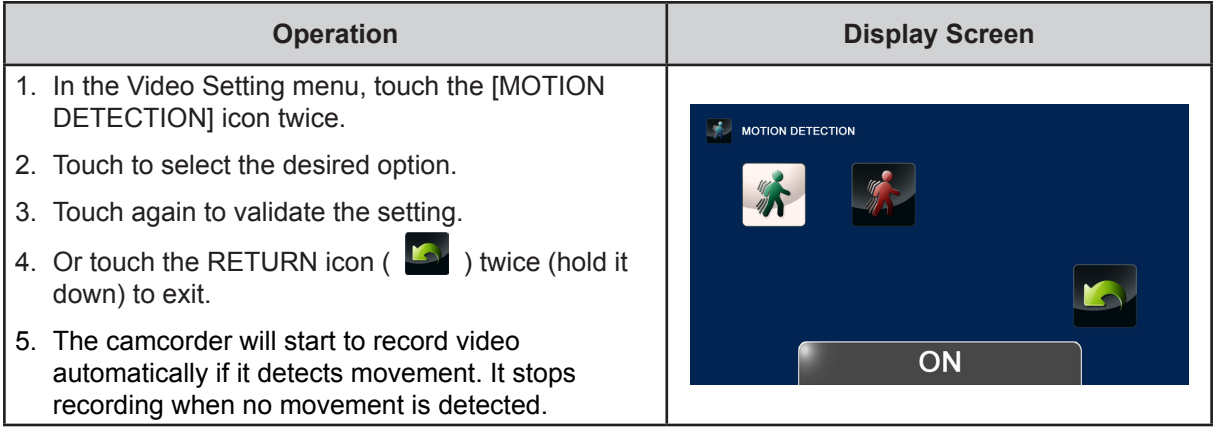

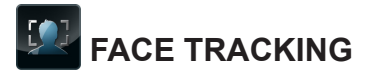

The camcorder can detect human face(s) and focus on the face(s) automatically. It is wonderful for capturing portraits in backlit conditions.

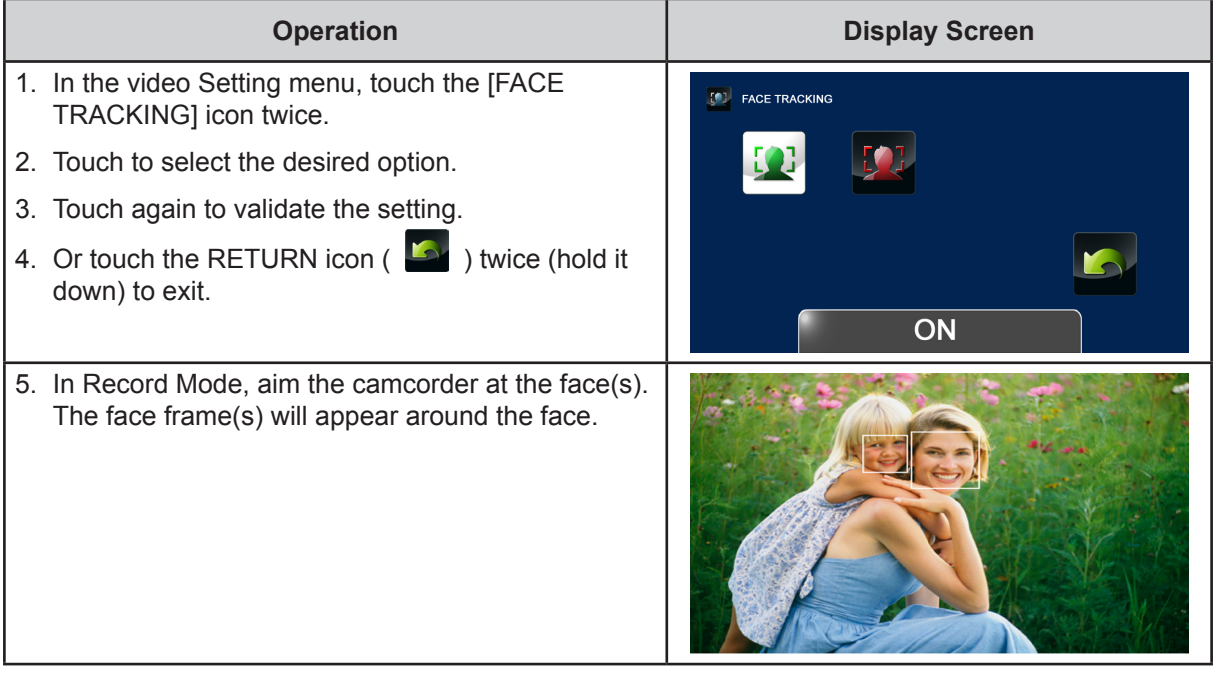

## **SLOW MOTION**

Record videos with slow motion effect. When the video is played, the playback time will be longer than the actual recording time.

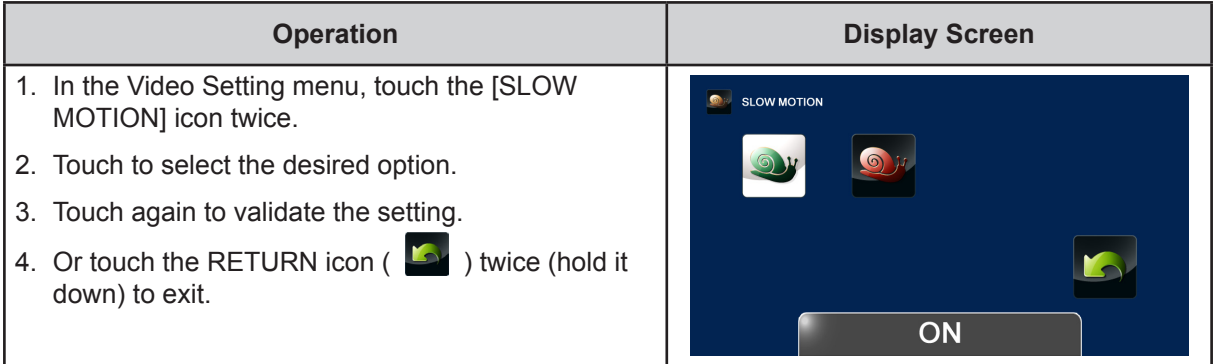

#### **Note**

- *• While Slow Motion function is activated, audio is not recorded and zoom is disabled.*
- *• The view angle may become smaller when the Slow Motion is activated.*
- *• When Slow Motion function is activated, the video resolution is WQVGA.*

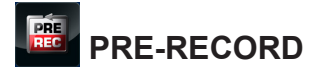

The Pre-record function ensures that you will not miss any critical recording opportunity. The camcorder records a few seconds more before the [Video] Button is pressed.

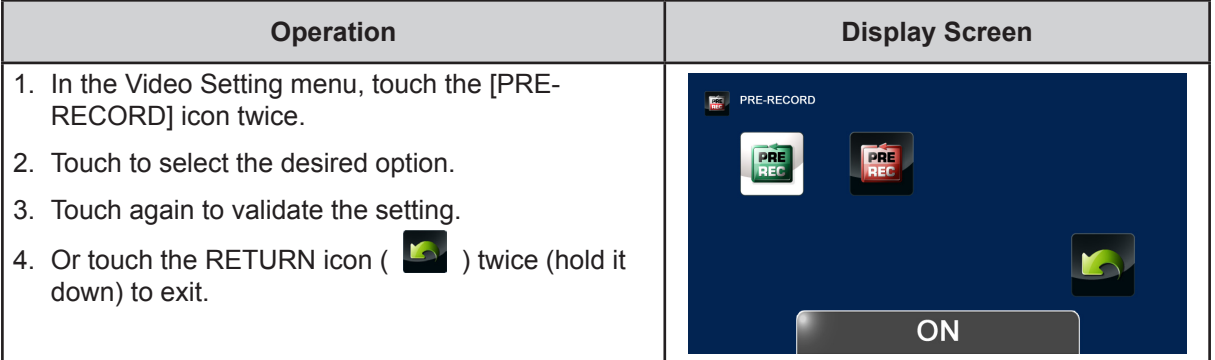

- *Note*
	- Be sure to aim the camcorder at the subject and position it securely before the [Video Button] *is pressed.*
	- *• Once the Pre-Record function is activated, it will be disabled when you setup any other video setting.*

# **TIME LAPSE**

Record still images at specific intervals you can set and play them as one video file.

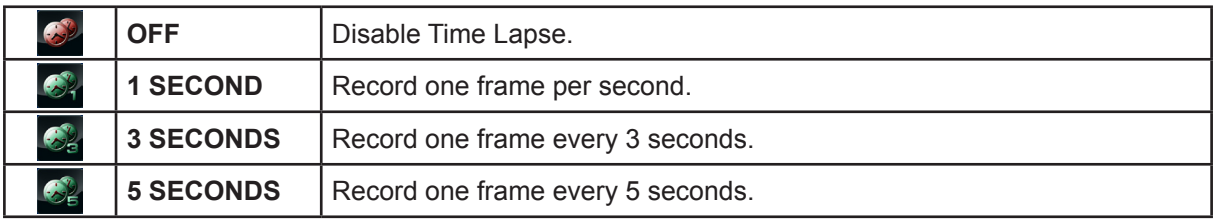

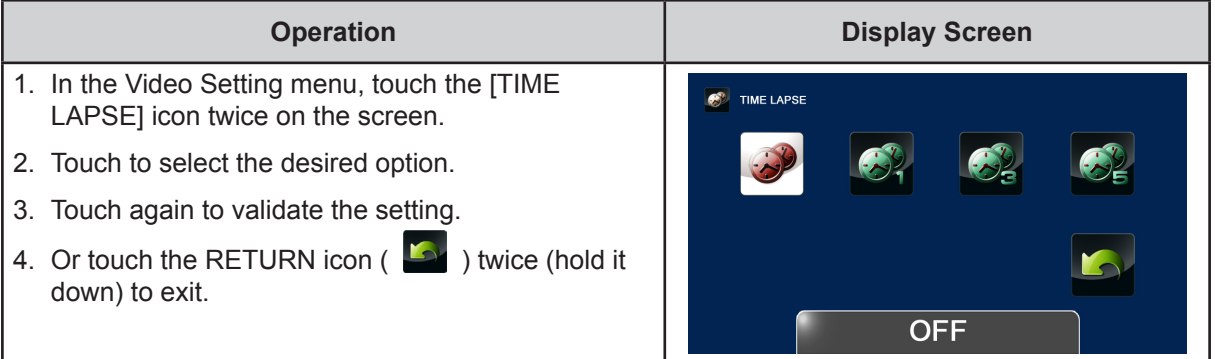

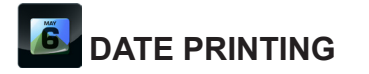

Imprint the date and time on the file.

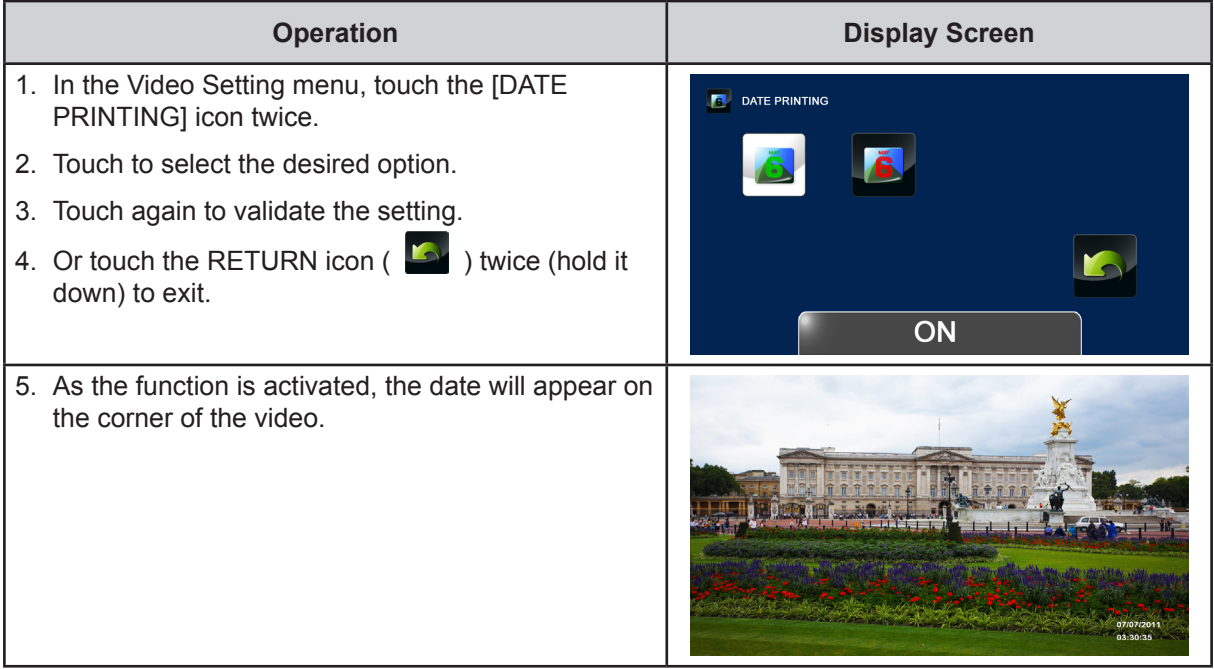

# **CONTINUOUS PLAY**

Playback the video files continuously.

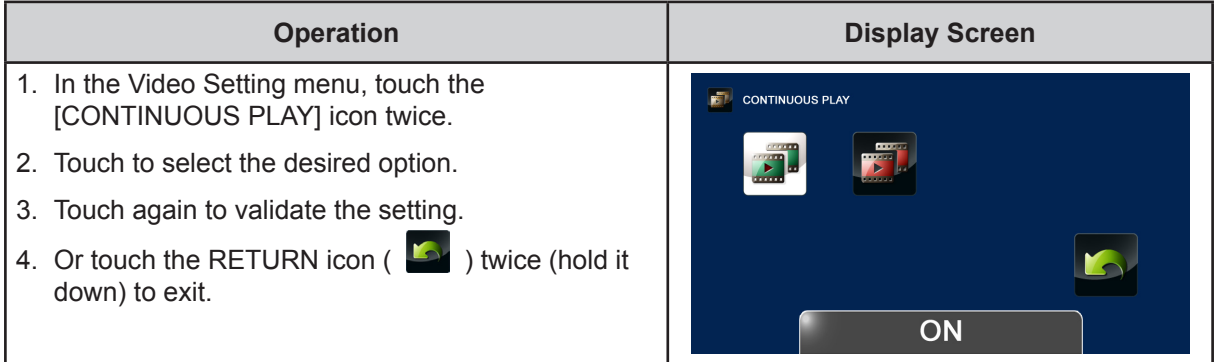

# <span id="page-24-0"></span>**PHOTO SETTING**

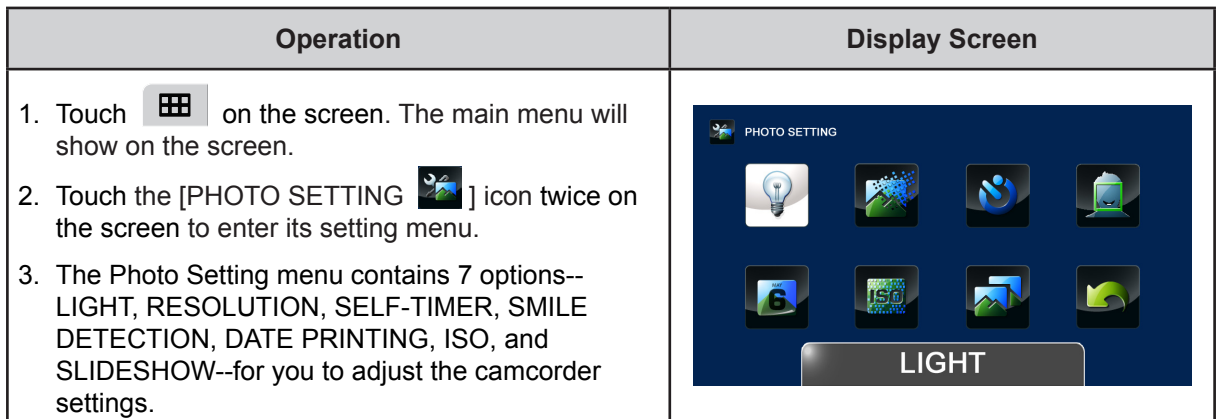

# **LIGHT**

You can select the mode to brighten the shooting area or to extend the brightness of objects.

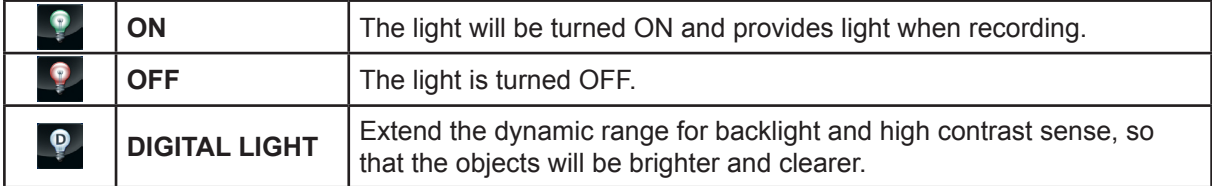

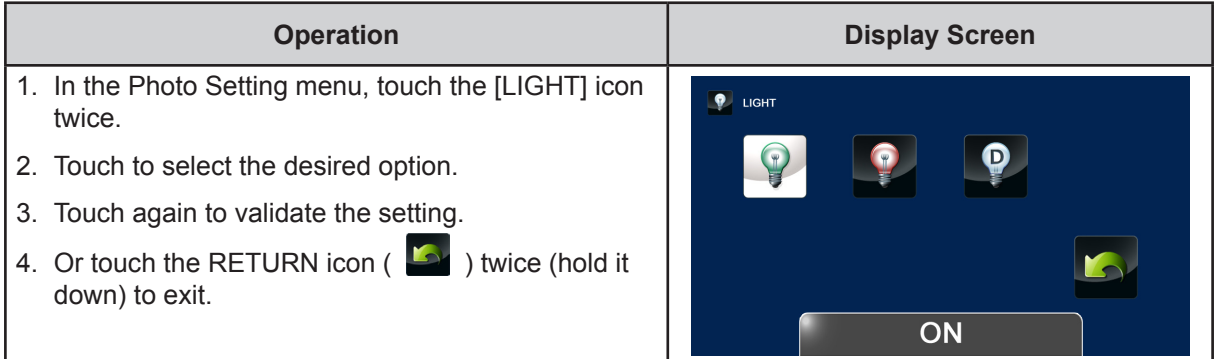

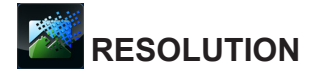

Three resolution settings are available.

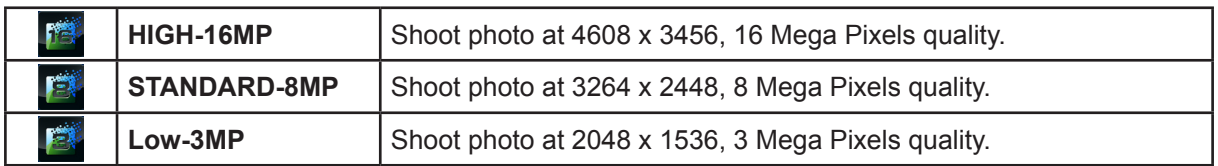

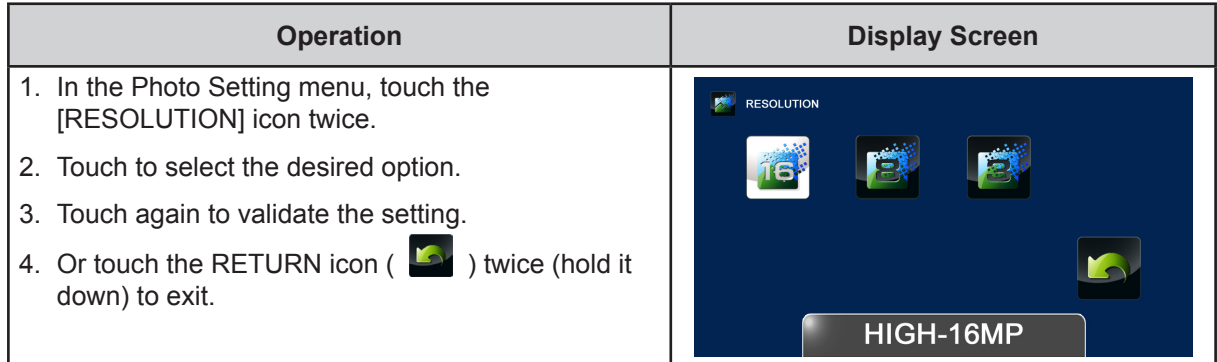

# SELF-TIMER

The self-timer allows you to take photo with a ten-second time delay.

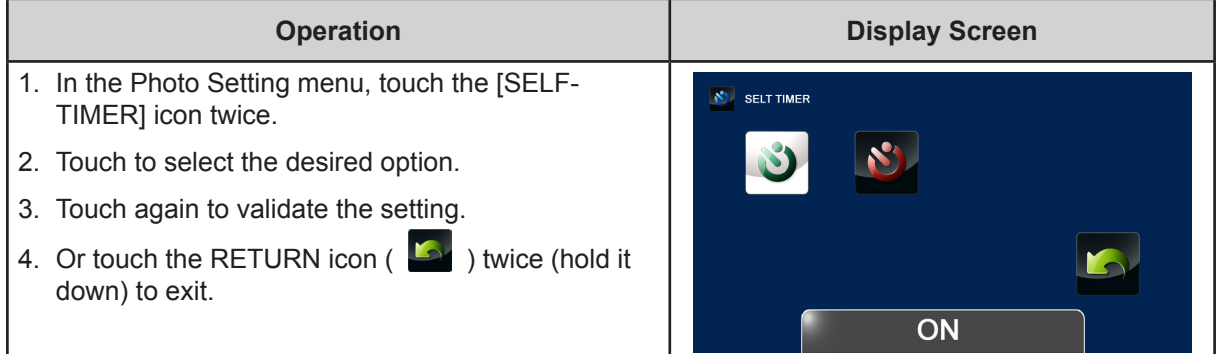

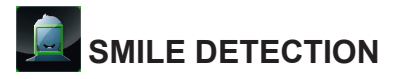

The camcorder capture the photo automatically when it detects a smile.

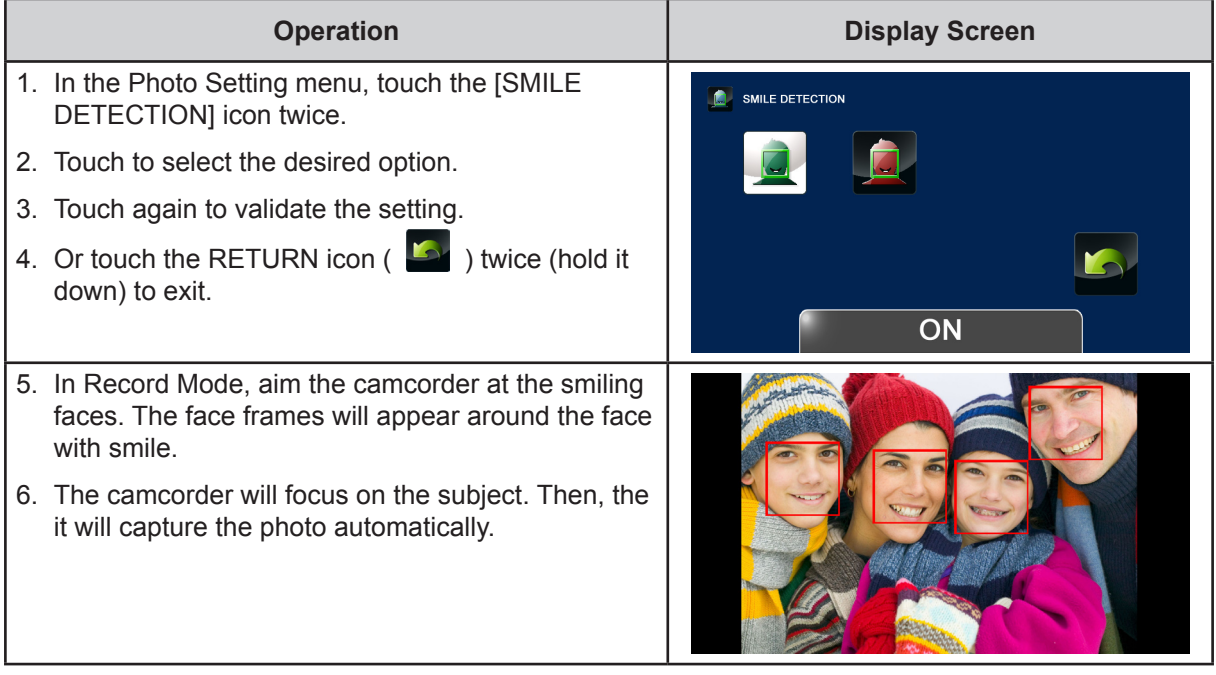

# **DATE PRINTING**

Imprint the date and time on the file.

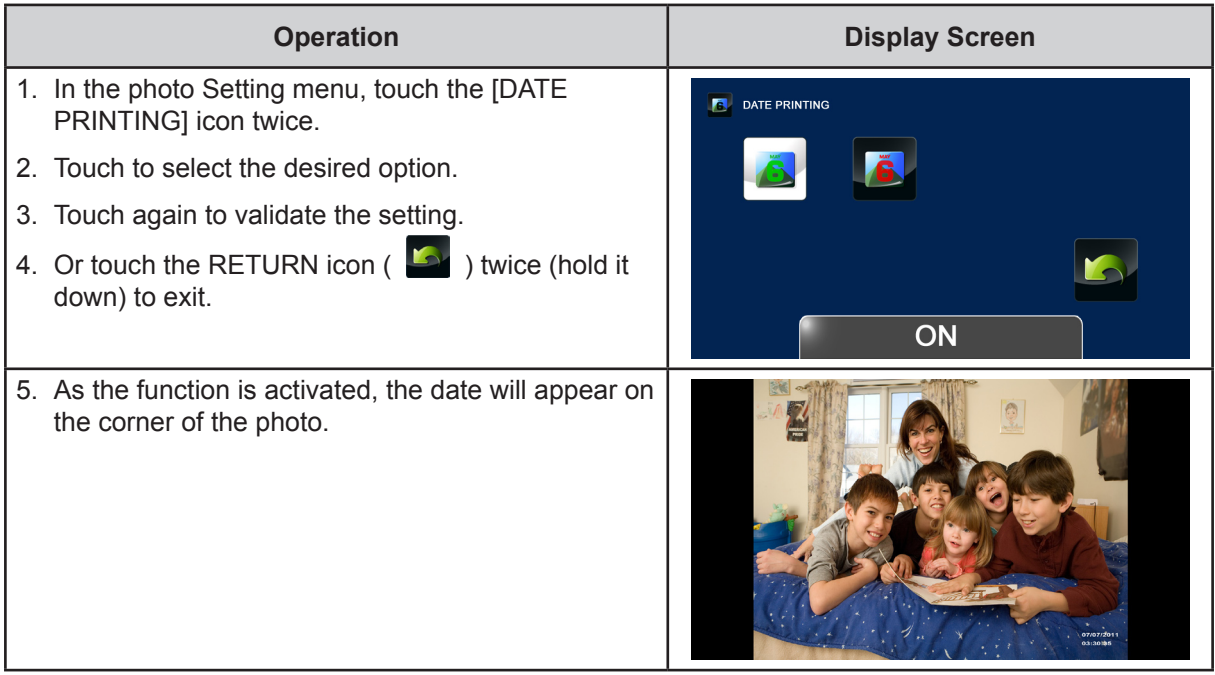

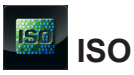

The camcorder adjusts the ISO sensitivity of its images automatically. Four manual ISO sensitivity settings are available. (800/1600/3200/6400). The larger the number, the higher the ISO sensitivity. Select the lower setting to shoot a smoother image. Select the higher setting to shoot a photo in a dark poorly lit location, or to shoot a subject moving at a high rate of speed.

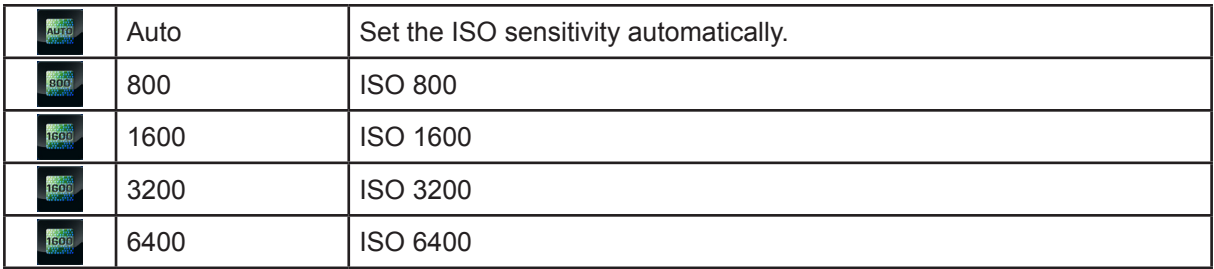

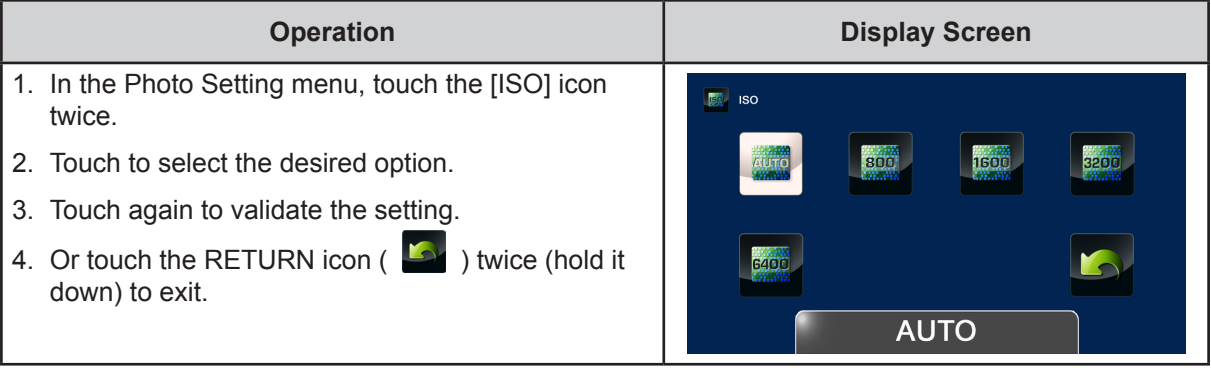

*Note*

*The image may become grainy with a higher ISO setting.*

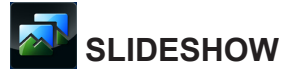

Display photos one after another in turn.

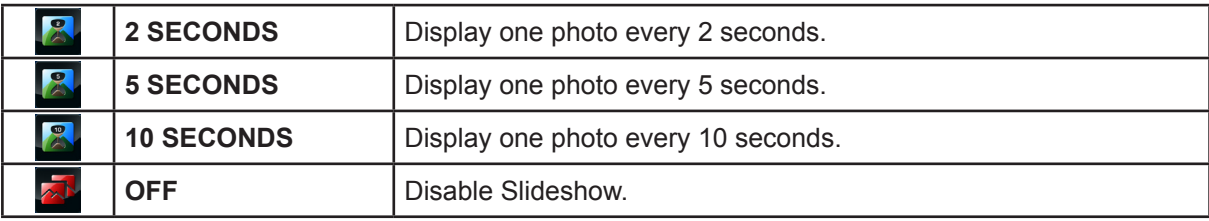

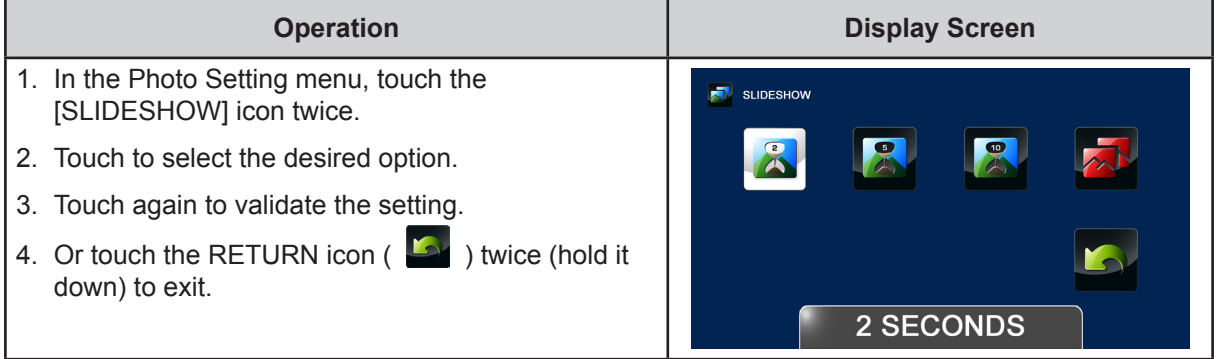

### <span id="page-28-0"></span>**EFFECTS**

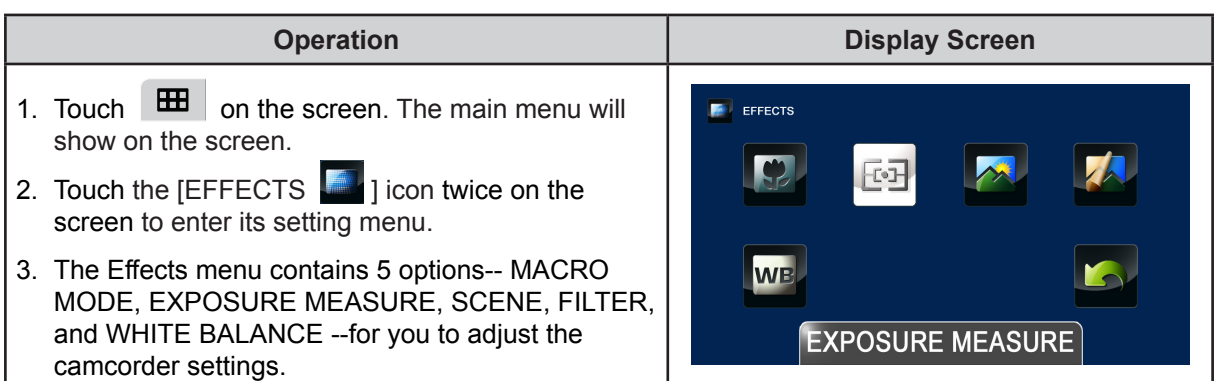

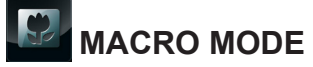

The camcorder adjusts the focus automatically. As you activate this function, the camcorder adjusts the focus with priority on close- up objects.

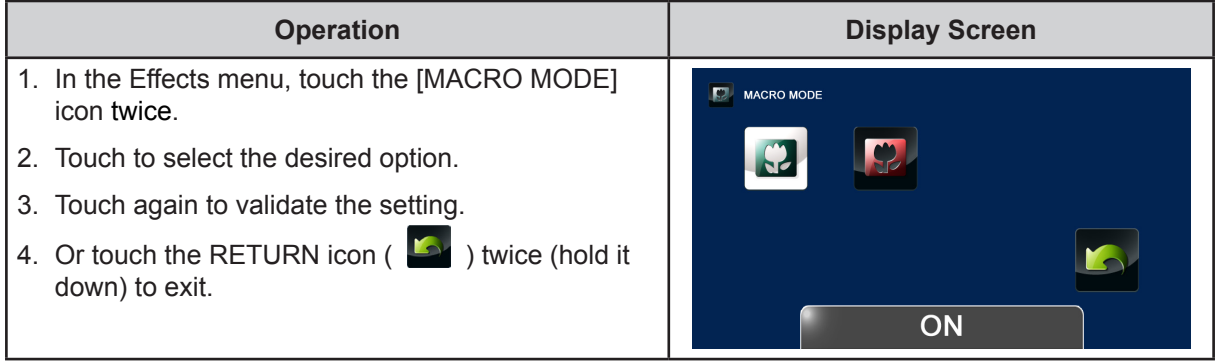

#### **EXPOSURE MEASURE** 困

Exposure is the amount of light that the camcorder receives from the scene. The camcorder adjusts the exposure automatically. Two manual modes are provided: CENTER and SPOT.

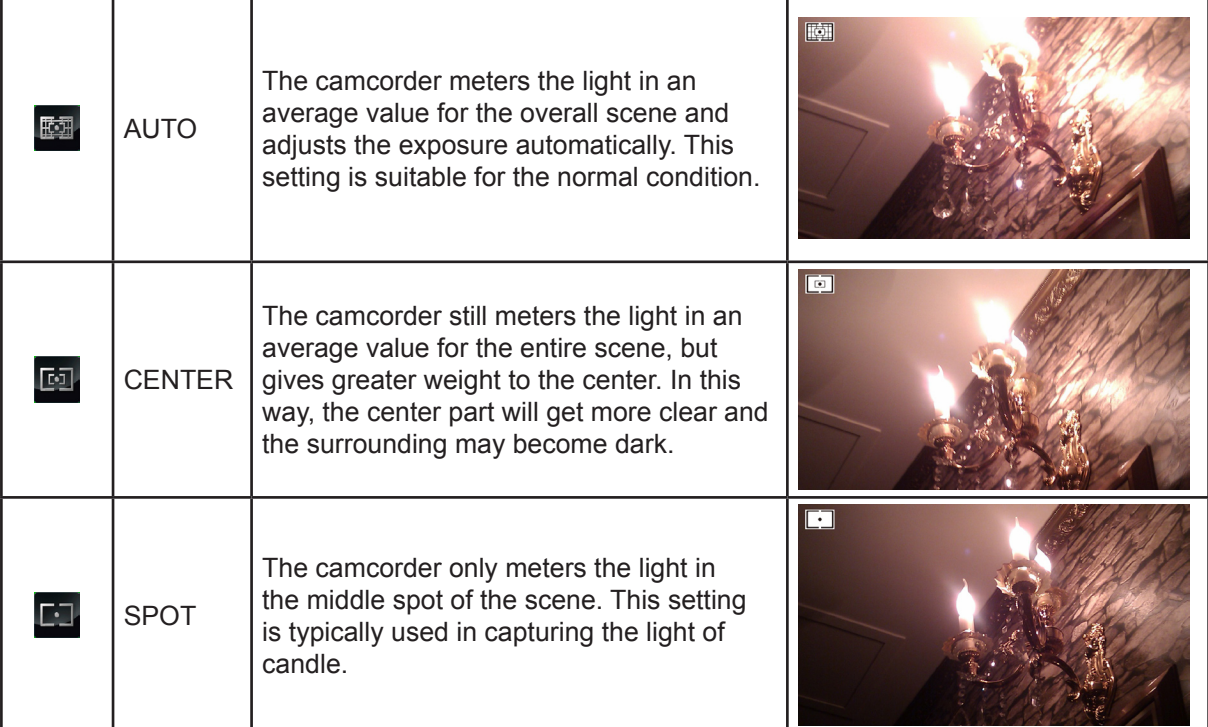

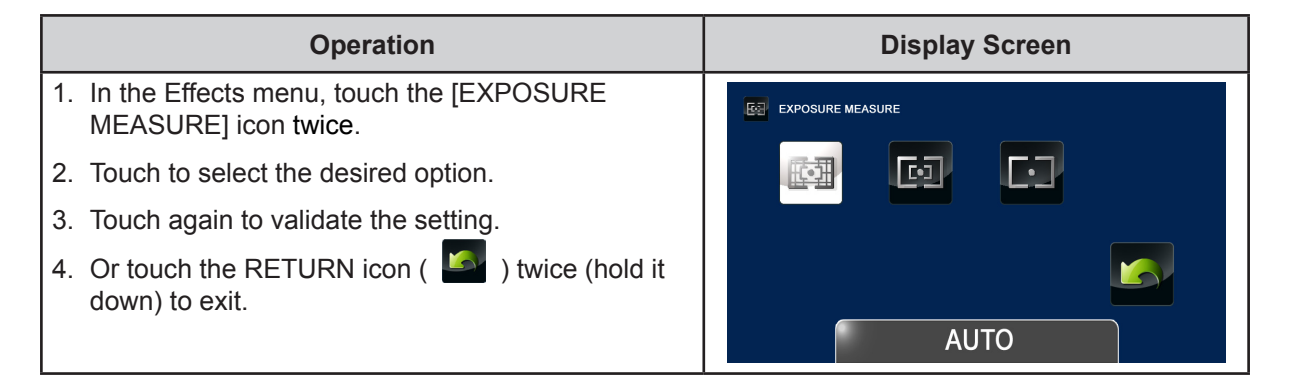

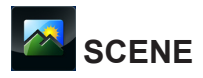

You can select the mode according to the scene condition.

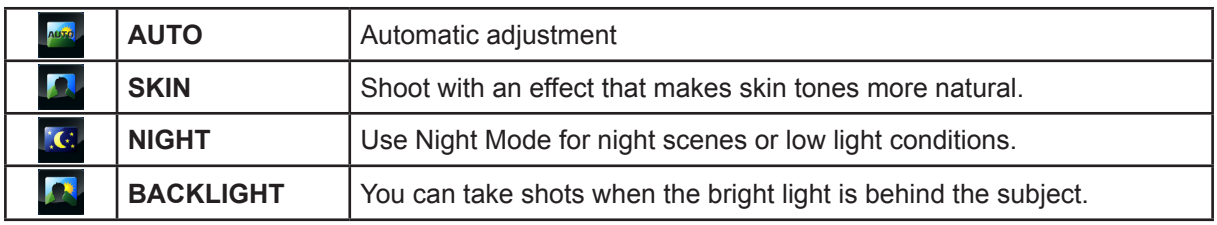

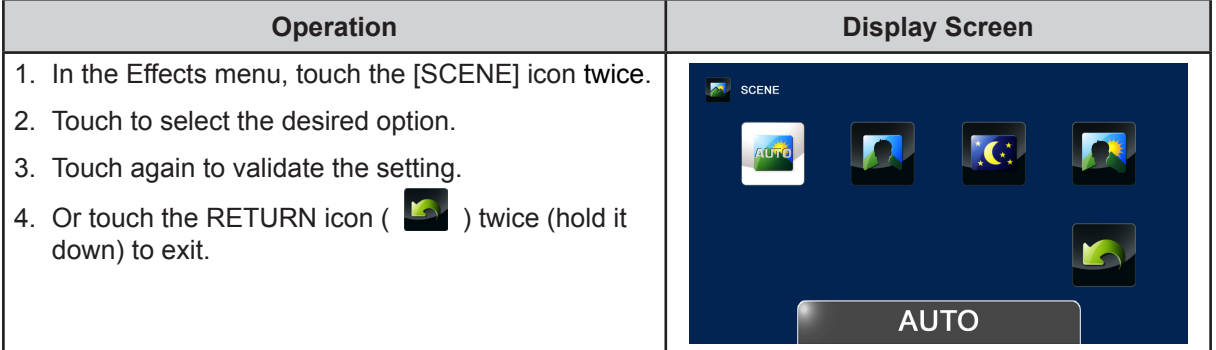

#### *Note*

*To avoid blurry photos, place the camcorder on a flat, steady surface, or use a tripod when taking shots in the Night Mode.*

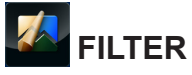

You can select the special filter effects on the videos or photos.

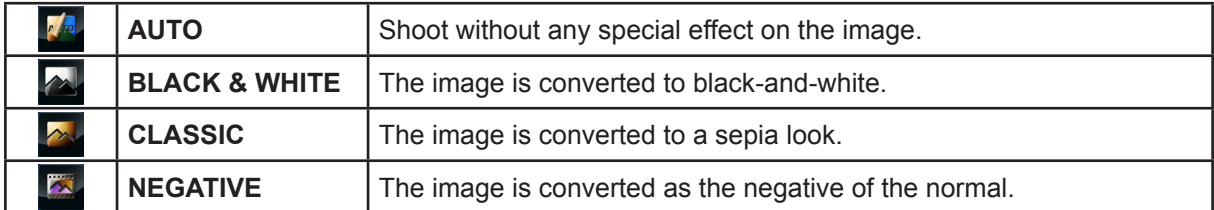

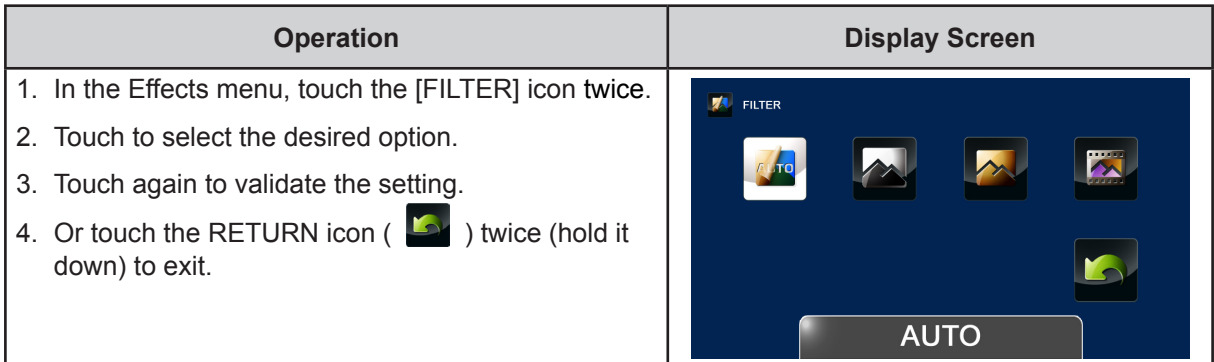

# WE WHITE BALANCE

The camcorder adjusts the color balance of images automatically. Three manual white balance settings are available:

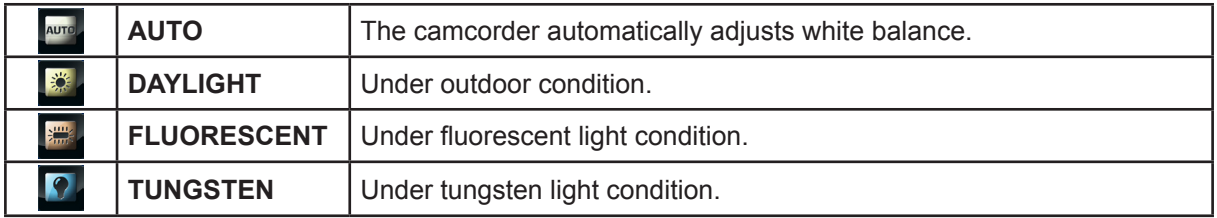

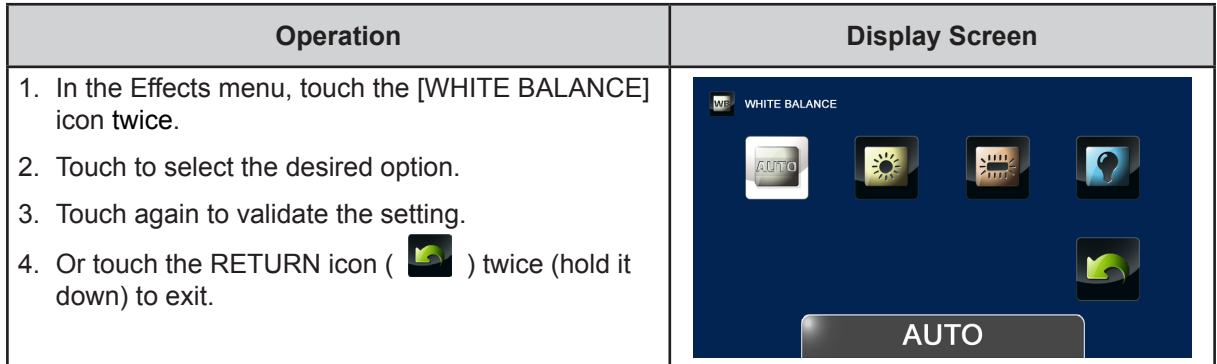

# <span id="page-32-0"></span>**DELETE**

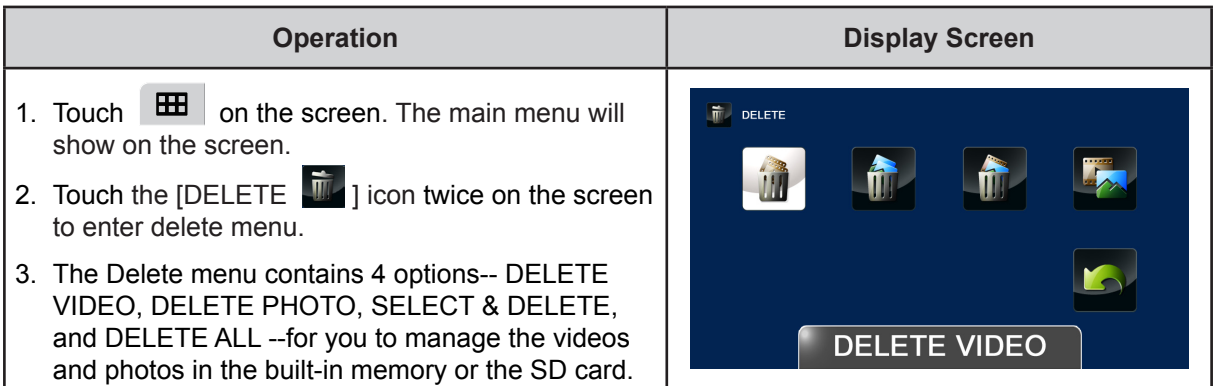

# **DELETE VIDEO**

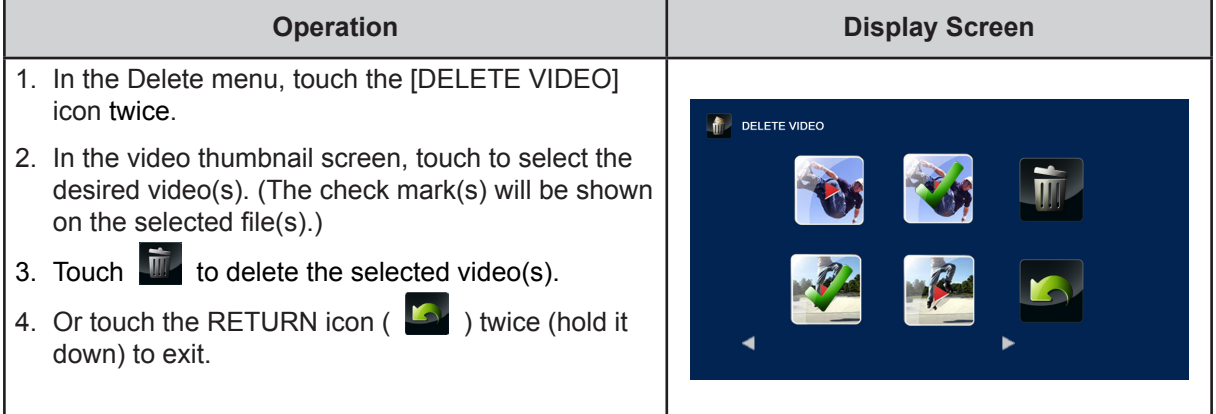

# **DELETE PHOTO**

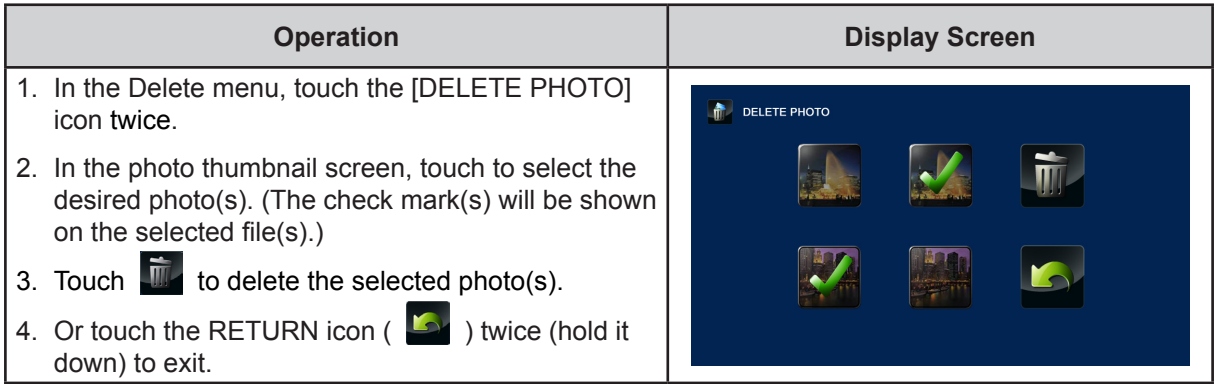

# **SELECT & DELETE**

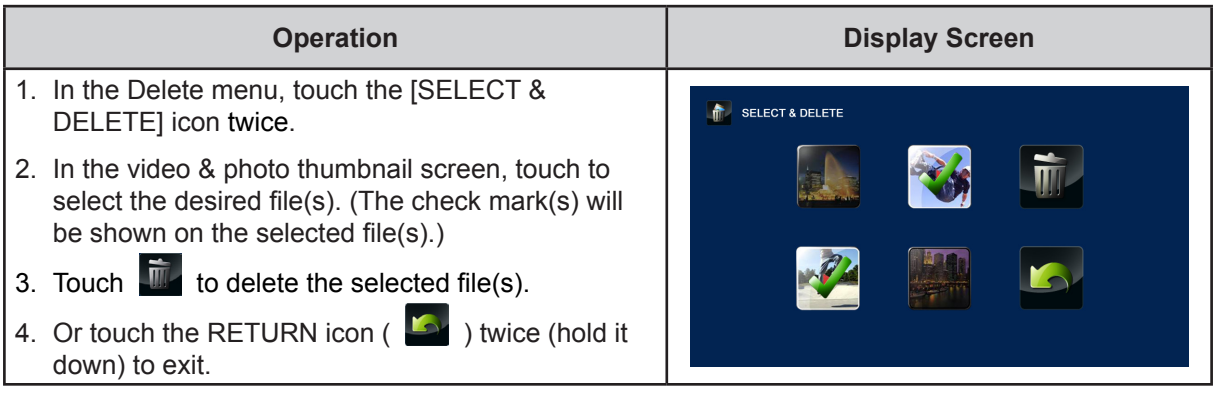

*DELETE ALL* 

Use this option to delete all of the videos and photos

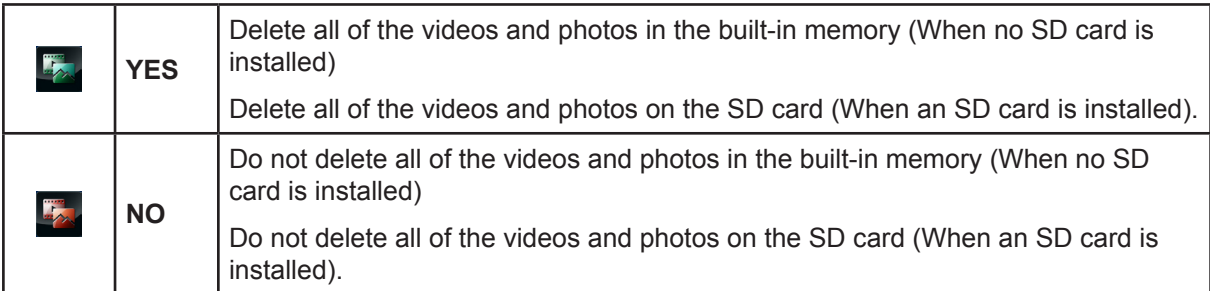

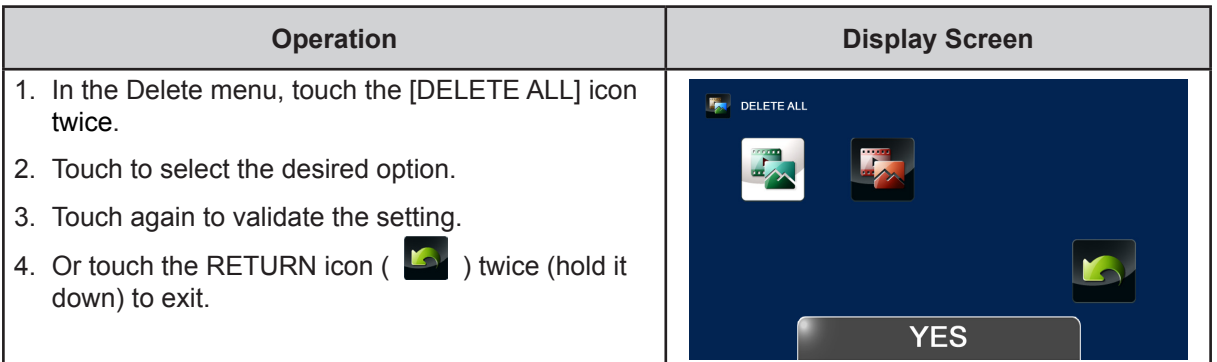

# **Note**

- *• When an SD Card has been installed, only the videos and photos stored on the card are deleted.*
- *• Videos or photos cannot be deleted if the card is write-protected.*

# **Section 4 Playback Mode**

## <span id="page-34-0"></span>**Button Function**

The Buttons have the following functions in Playback Mode.

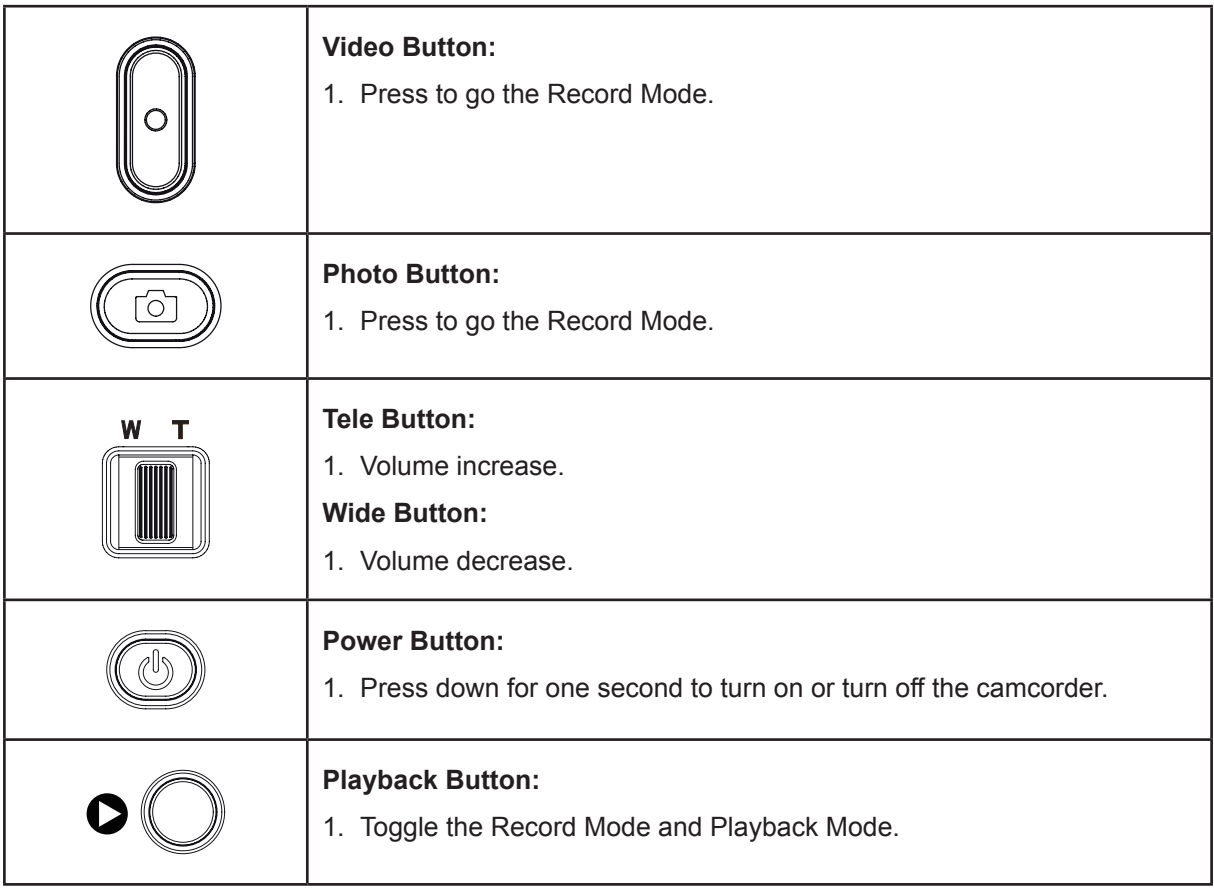

## <span id="page-35-0"></span>**LCD Monitor Information**

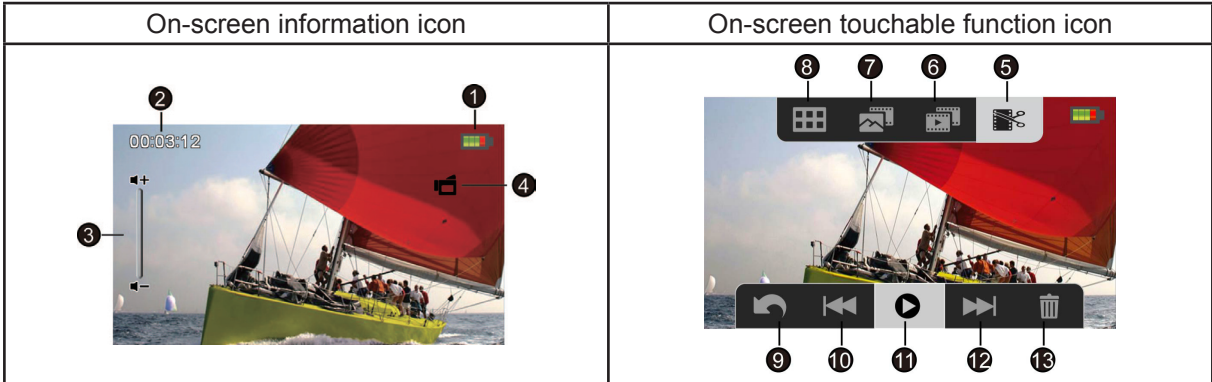

Indicators on the LCD screen while in Playback Mode:

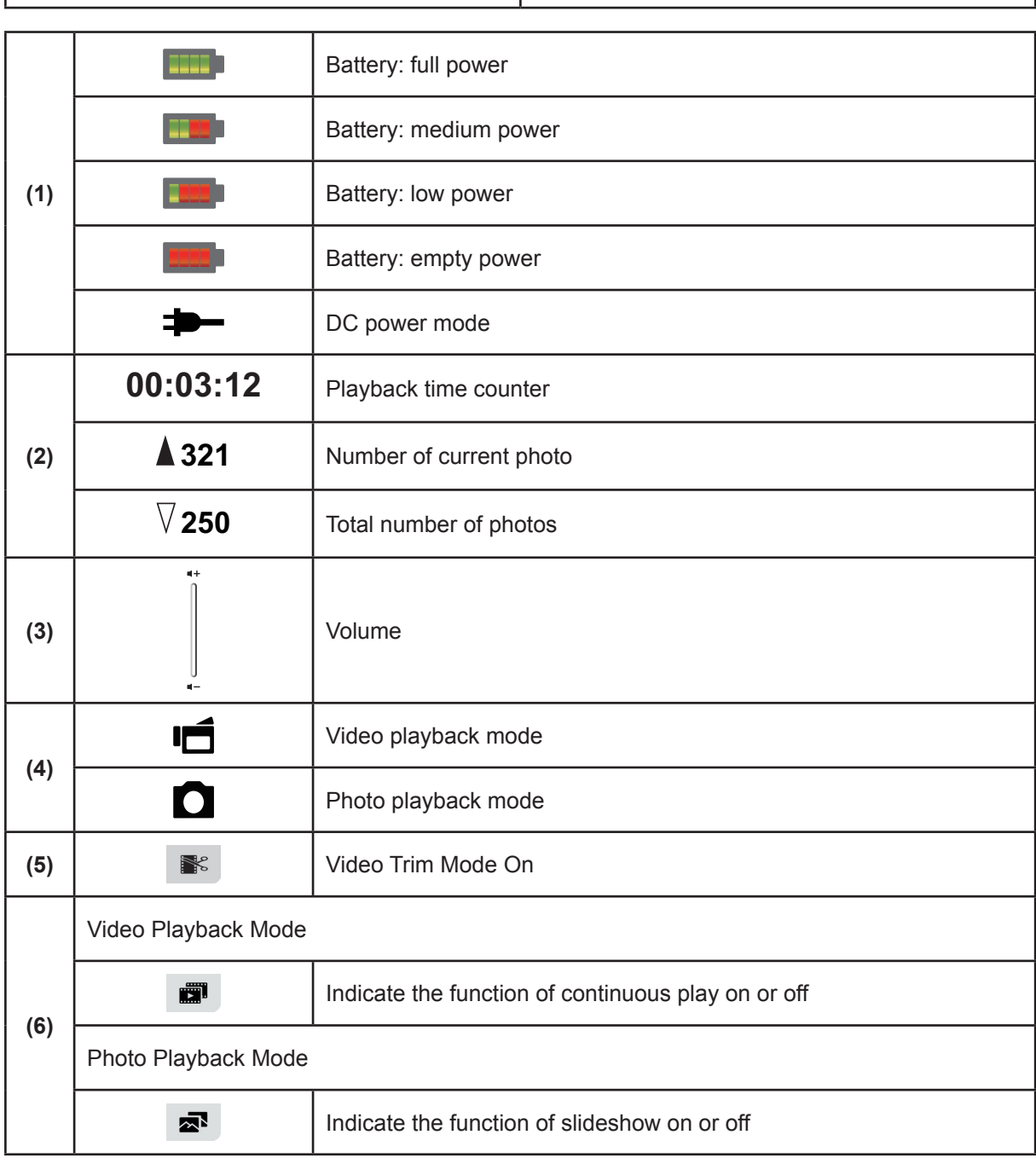

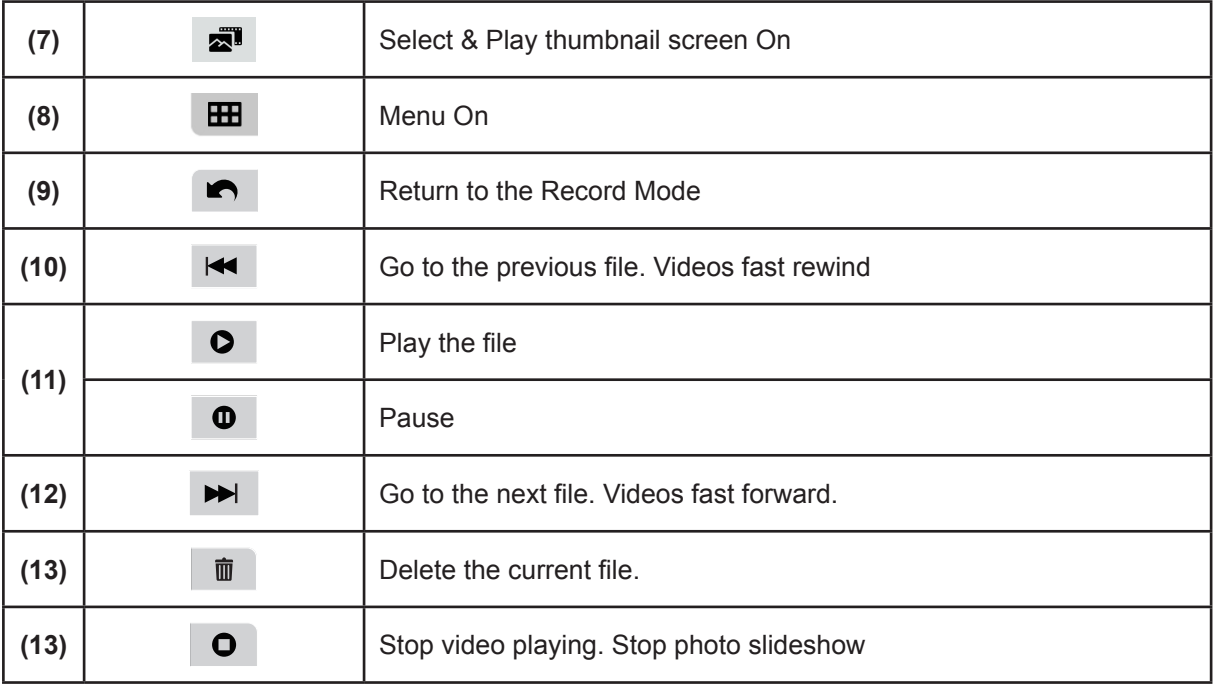

#### *Note*

*• Tap on the screen to close the touchable function bars. Tap again to show the bars.*

# <span id="page-37-0"></span>**Operations for Playback Mode**

The Playback Mode is for viewing and managing videos and photos on the built-in memory or on an SD ard.

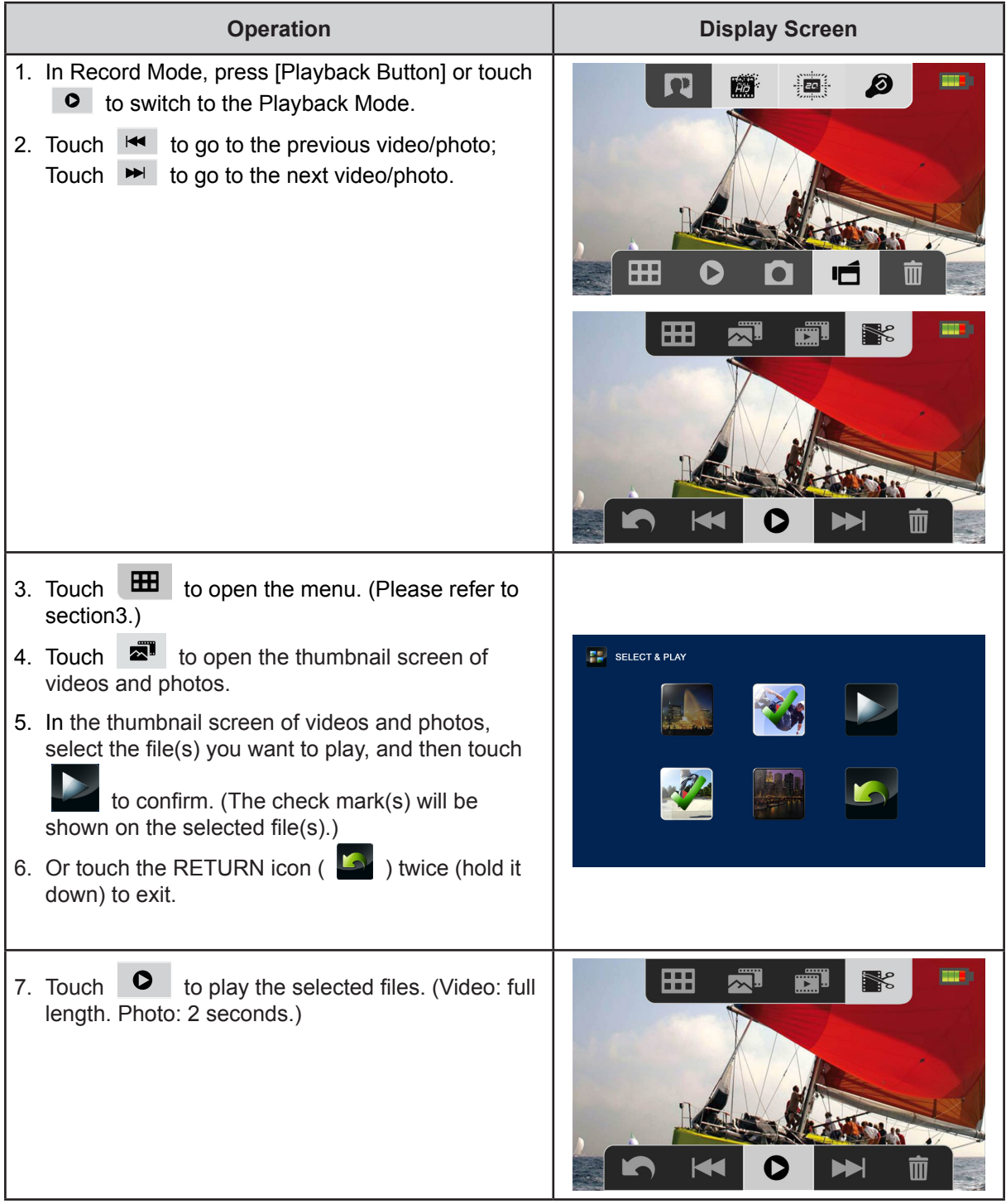

# <span id="page-38-0"></span>**Video Playback**

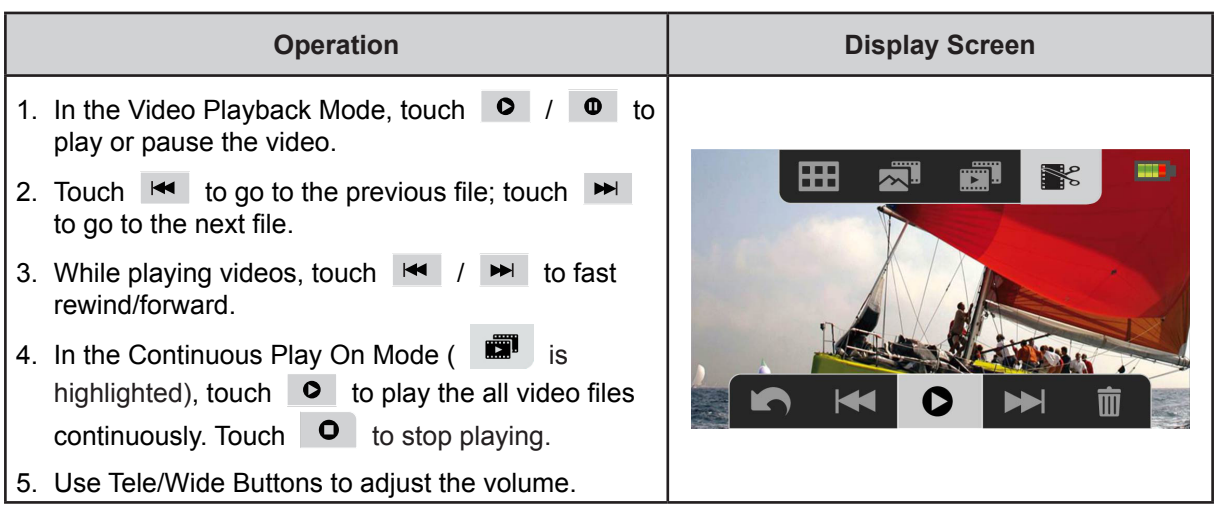

# **Photo Playback**

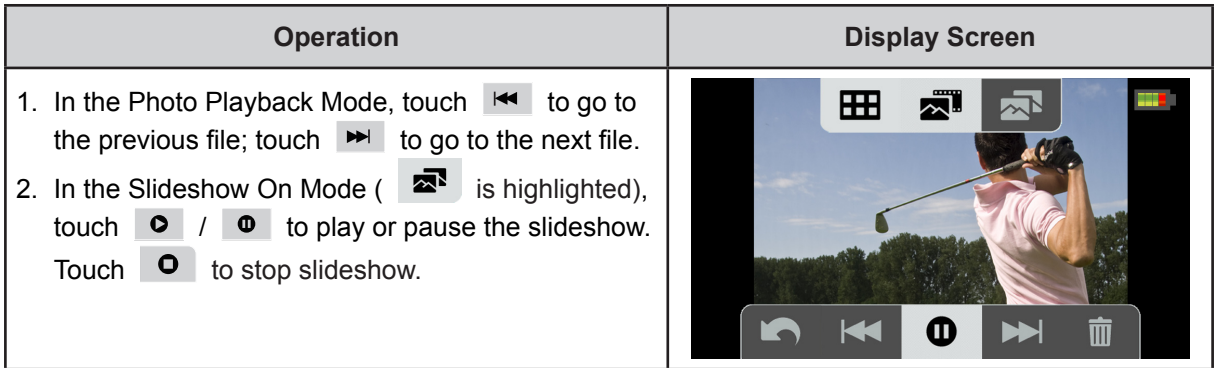

# **Delete File in Playback Mode**

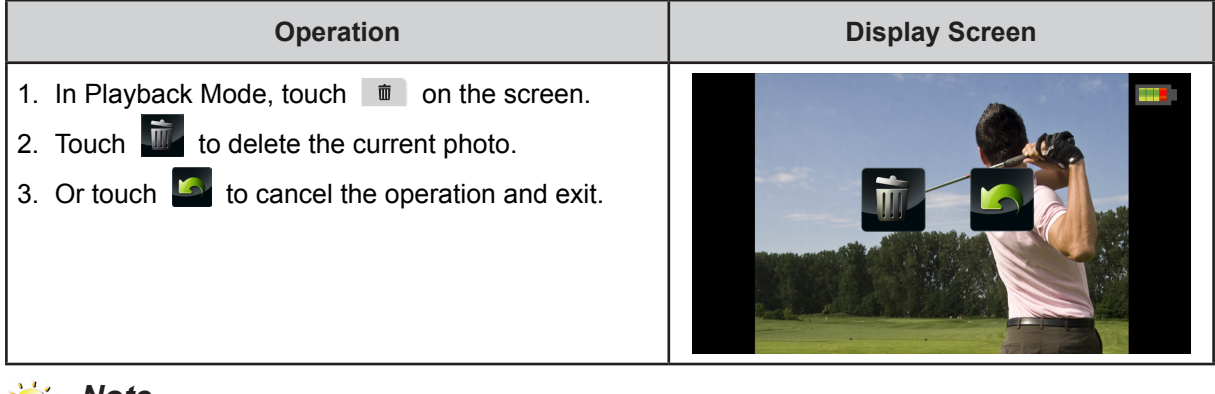

*Note*

*• Videos and Photos on a written-protected memory card cannot be deleted.*

### <span id="page-39-0"></span>**Video Trim**

**Operation Display Screen** 1. In Video playback mode, press the right-most **HP** A. <u>ی ب</u> [CUT ] icon on the top.  $\overline{111}$ 1. Touch the dividing icon ( $\overrightarrow{d}$  /  $\overrightarrow{b}$  ) (the icon becomes yellow) on the bar to specify the beginning and the end. 2. Touch the rewind/forward ( $\overrightarrow{A}$  /  $\overrightarrow{P}$  ) icon to 岚 ٣Ī fine-tune the dividing point. 3. You can preview the video by touching  $\bullet$  /  $\bullet$  to play or pause the video. Touch  $\bullet$  to stop playing. 4. Touch the [SAVE AS NEW ] icon on the top menu bar to trim away the black portion and save the green portion as a new video file. 5. Or touch the [RETURN] **ightarrow** icon to exit. Video Flow: Specify the dividing icon ( $\begin{pmatrix} 1 & b \\ 0 & b \end{pmatrix}$ ) where the video clip is to be cut. Portion A and C will be cut, and portion B will be saved as a new video clip. $\mathbf{B}$ **C**  $\Delta$ 

You can trim away the beginnings and ends of the recorded video and save it as a new video clip.

# **Section 5 Setting Your Camcorder**

### <span id="page-40-0"></span>**Setup Menu**

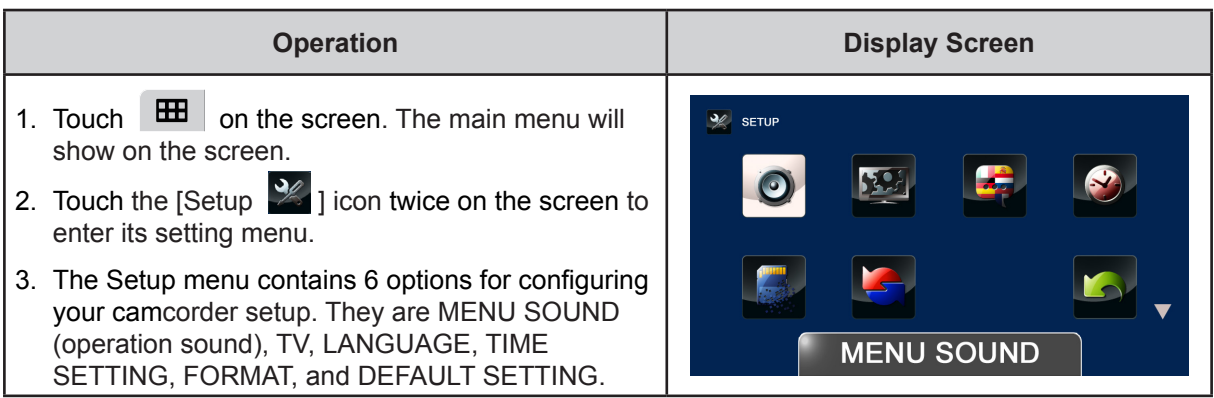

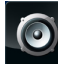

### **MENU SOUND**

Enable or disable the keypad tone and the operation sound.

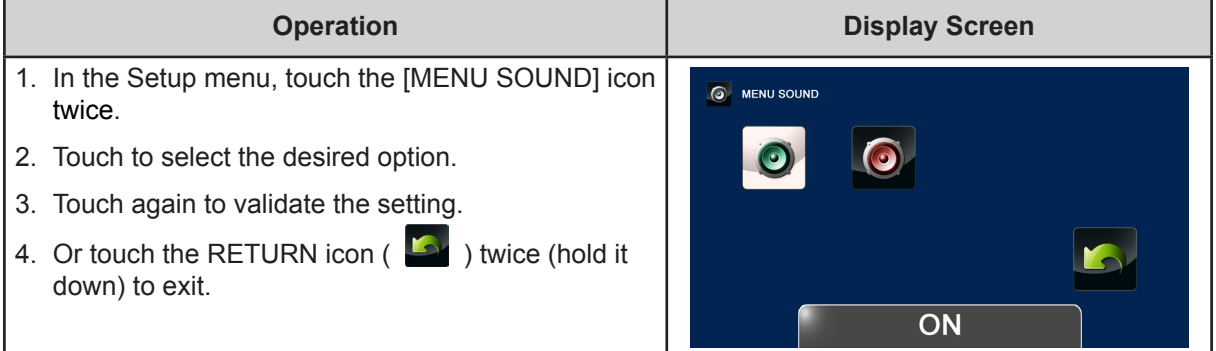

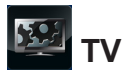

Ensure that the appropriate TV standard of your area is selected – either NTSC or PAL. Wrong TV system setting may cause image flickers.

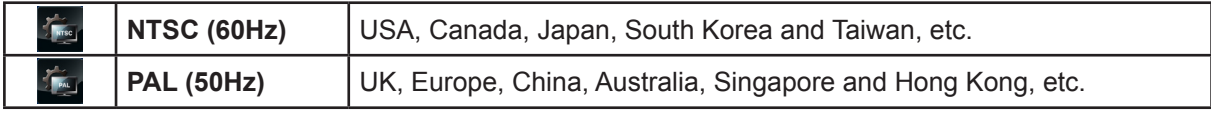

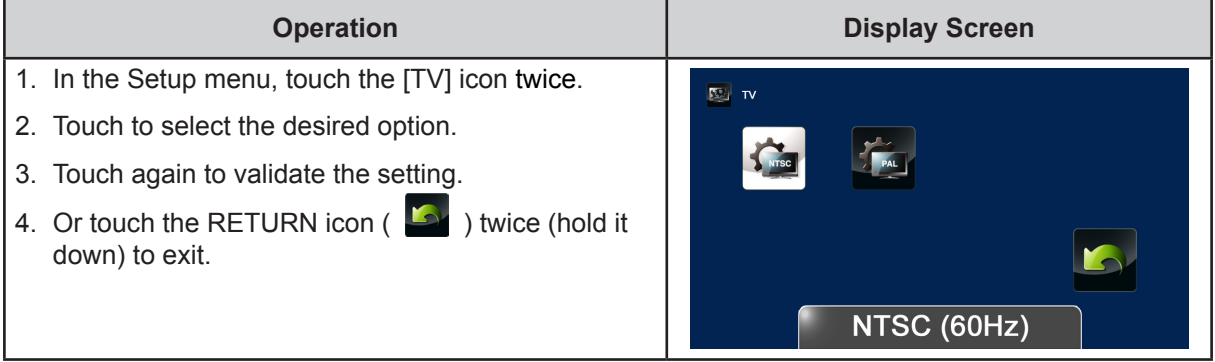

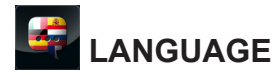

Use this option to select the language of the user interface.

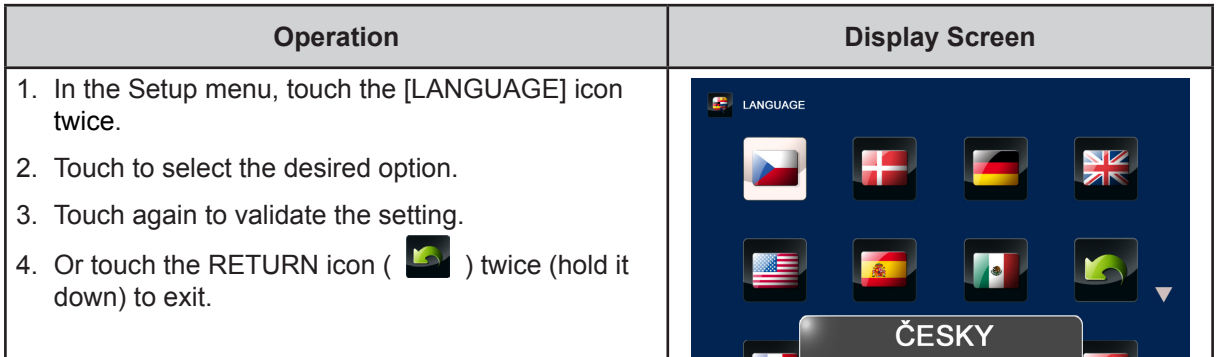

# **TIME SETTING**

#### **Operation Display Screen** 1. In the Setup menu, touch the [TIME SETTING] TIME SETTING icon twice. 2. Touch Year, Month, Day, Hour, or Minute to set. 01 / 01 / 2011 3. Adjust the numeric value by touching the arrows. 4. Touch  $\sim$  to validate the setting.  $07:00$ pm 5. Or touch the RETURN icon  $\begin{pmatrix} 1 & 1 \\ 0 & 1 \end{pmatrix}$  twice (hold it down) to exit.

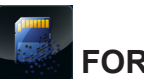

# **FORMAT**

Use this option to erase all data in the built-in memory or the SD card.

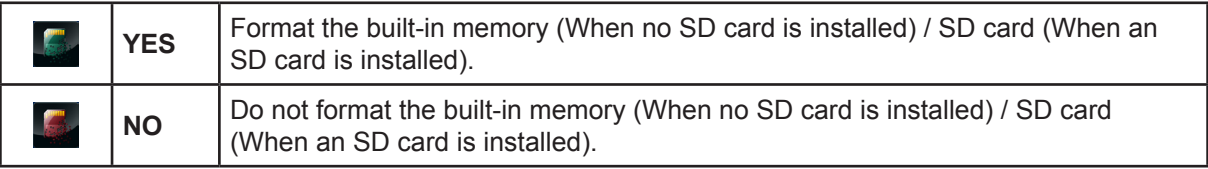

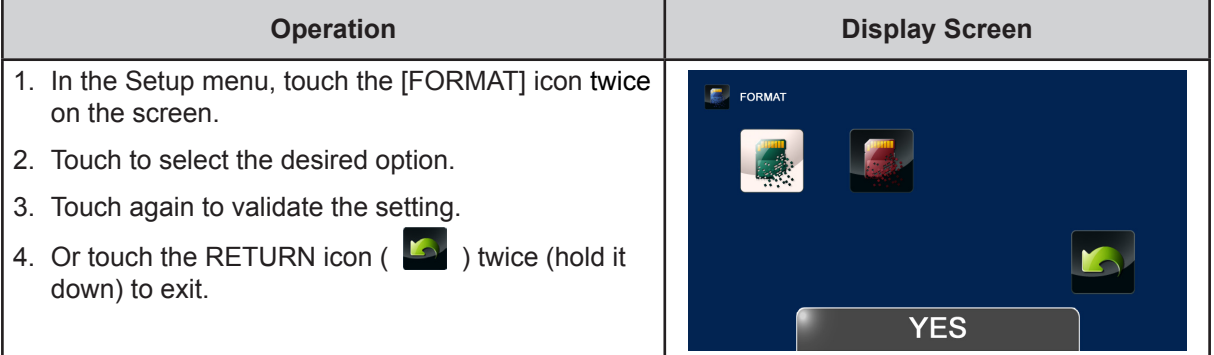

#### *Note*

*All the data will be erased if the SD card is formatted. Make sure all the data are copied to your PC before formatting the SD card.*

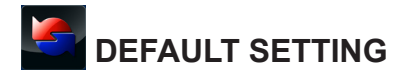

Use this option to restore the default factory setting.

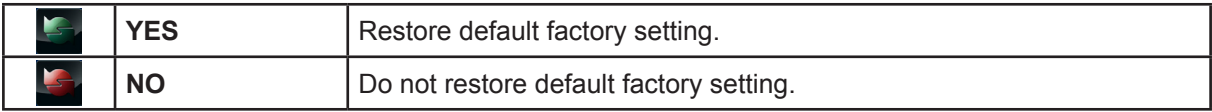

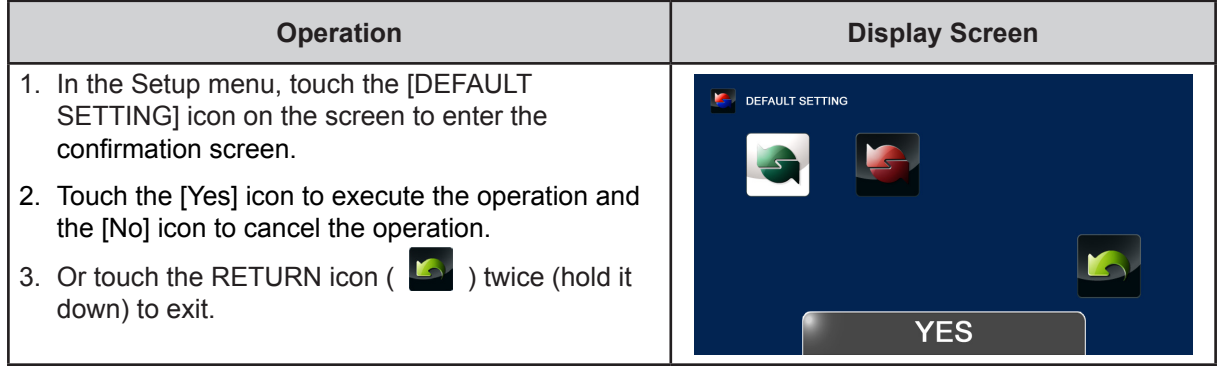

The following table indicates the camcorder's default settings

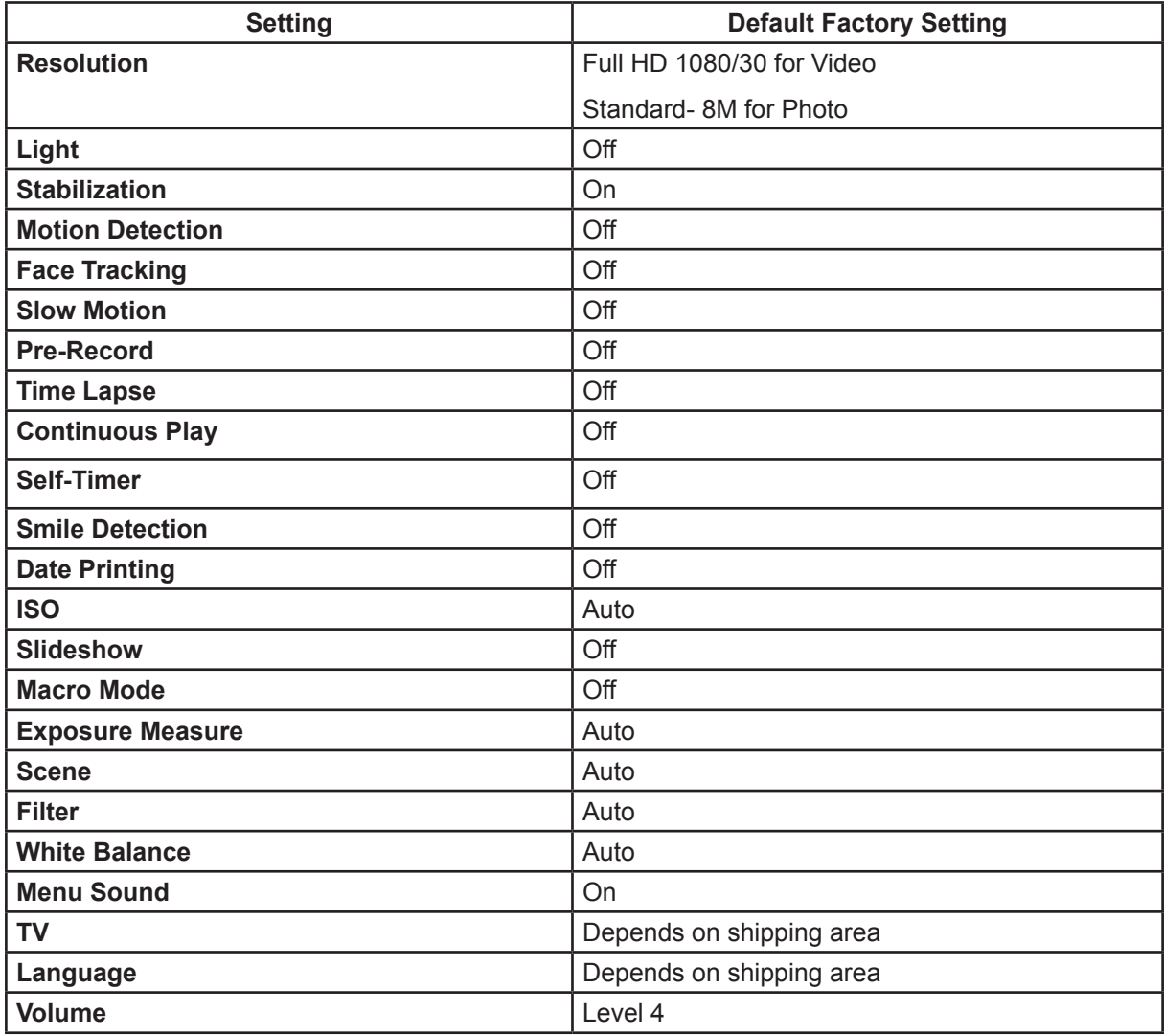

# **Section 6 Viewing Photos and Videos on TV**

### <span id="page-43-0"></span>**Connecting to a High-Definition 16:9 (Wide) TV**

- 1. Connect the HDMI cable to your camcorder's HDMI port.
- 2. Connect the other end of the cable to a HDTV.
- 3. Set the video input source of your TV to "HDMI".
- 4. The steps for viewing stored videos and photos on an HDTV are exactly the same as for viewing them on the LCD monitor.

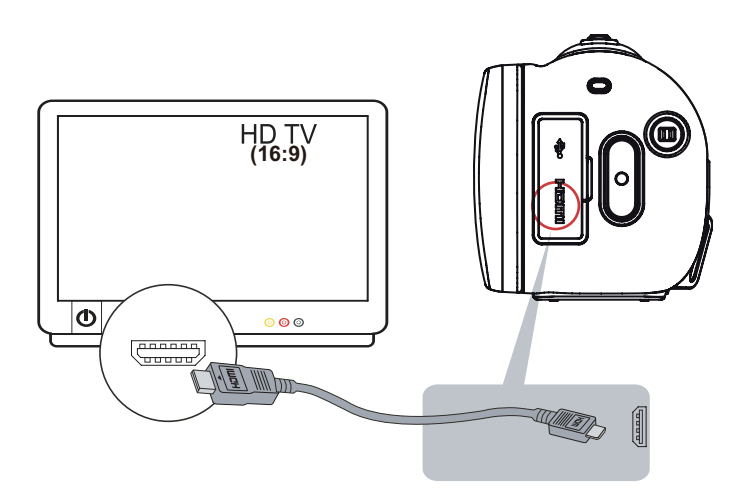

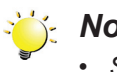

#### *Note*

- *• Some functions may not be accessible while the camcorder is connected to an HDTV.*
- *• The camcorder can not run thumbnail screen while the camcorder is connected to an HDTV.*

# **Section 7 Viewing Photos and Videos on PC**

#### <span id="page-44-0"></span>**Installing Bundled Software**

The CD-ROM supplied with this camcorder contains 2 pieces of software.

- **• ArcSoft MediaImpression** is a user-friendly application that helps you managing your media and uploading your files to the web sites easily.
- **• Adobe Reader** is a popular program that you need to have installed to read the User's Manual. Many computer users will find they already have this software installed on their computer.

To install the bundled software:

- 1. Insert the CD-ROM into your computer's CD-ROM drive. The autorun screen appears.
- 2. Click "**Install Application Software**". Follow the on-screen instructions to complete the installation.

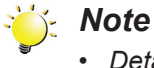

- *• Detailed information can be found in the online help of all the bundled software.*
- *• Install the bundled software application, ArcSoft MediaImpression, for viewing the videos correctly on a PC.*

### **Transferring Photos or Videos to a Computer**

You can transfer photos or videos stored on your camera to a computer and send them in e-mails to friends or post them on the web sites.

To do this you should:

- 1. Connect the computer and camera with the supplied mini USB 2.0 cable.
- 2. To access photos and videos on your SD card: Videos and photos can be found on your computer at My Computer\SD\DCIM\100MEDIA (path will vary depending on name of SD card).
- 3. To access photos and videos in the camcorder's internal memory: Videos and photos can be found on your computer at My Computer\DV\DCIM\100MEDIA
- 4. Under this folder, you can view, delete, move, or copy any video/photo you want.

# **Section 8 Uploading Files to Internet**

<span id="page-45-0"></span>The built-in **CAMILEO Uploader** application offers you an easy way to upload your files to the social websites instantly. It helps you share them with your family and friends on the web sites. Also, the bundled software, **ArcSoft MediaImpression**, can be used to upload your files to the web sites.

#### **CAMILEO Uploader**

#### **To upload files to Internet:**

1. Connect the camcorder to your computer by using the supplied USB cable.

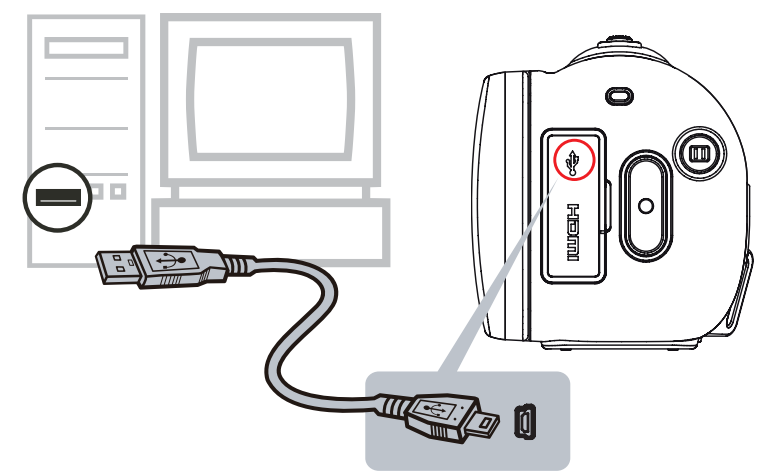

- 2. After making a USB connection, the AutoPlay window will appear. (It may be different based on OS recognition. If the AutoPlay window does not appear. Please click [My Computer]-->[DVAP]--> [DVAP. exe] to execute the application.)
- 3. The main screen appears automatically on the desktop.

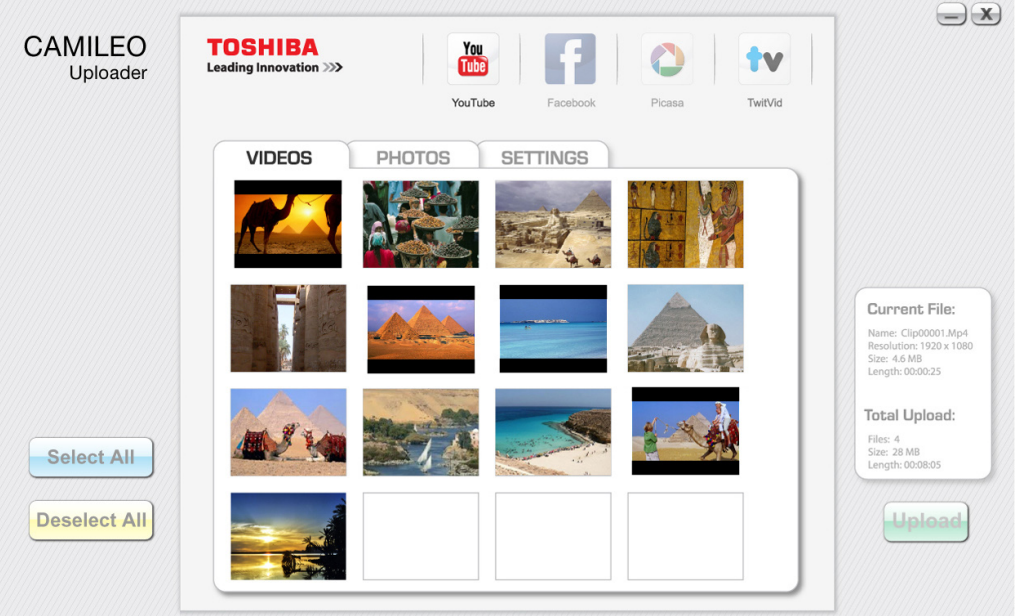

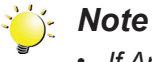

#### *• If ArcSoft MediaImpression is not installed, you may be asked to install the H.264 Codec (ffdshow-a free software under GPL license) for viewing the videos on CAMILEO Uploader correctly.*

- 4. Choose the website you want to upload.
- 5. Click on [VIDEOS]/[PHOTOS] to go to the videos/photos thumbnail page. Scroll the bar to change the pages.
- 6. Click on the files you want to upload. Click on [Select All]/[Deselect All] to select/deselect all video or photo files shown on the current page.

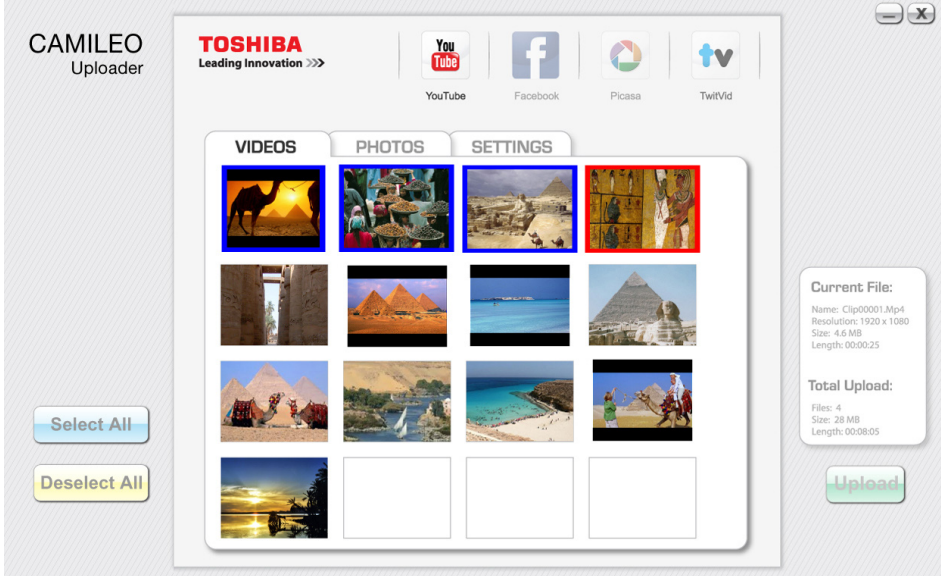

7. Click on [Upload] to start uploading.

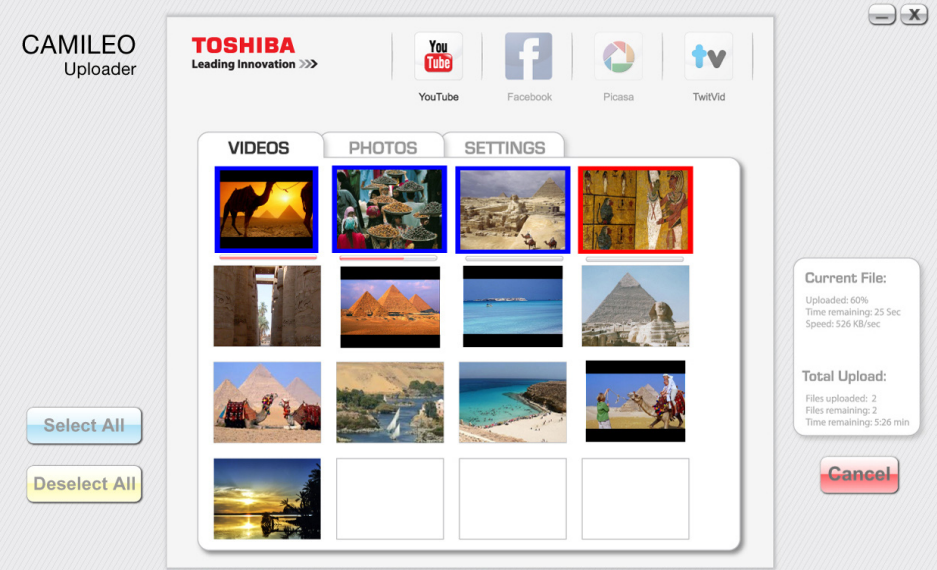

#### **To setup your account information for the website:**

- 1. Choose the website.
- 2. Click on [SETTINGS] to go to the setup page.
- 3. Fill in your account information in the blanks. Then click on "Save".
- 4. You can check [Remember Password] to save your account information and password in this CAMILEO Uploader application. (If it is unchecked, the password request will appear after clicking on [UPLOAD] on the thumbnail page.)

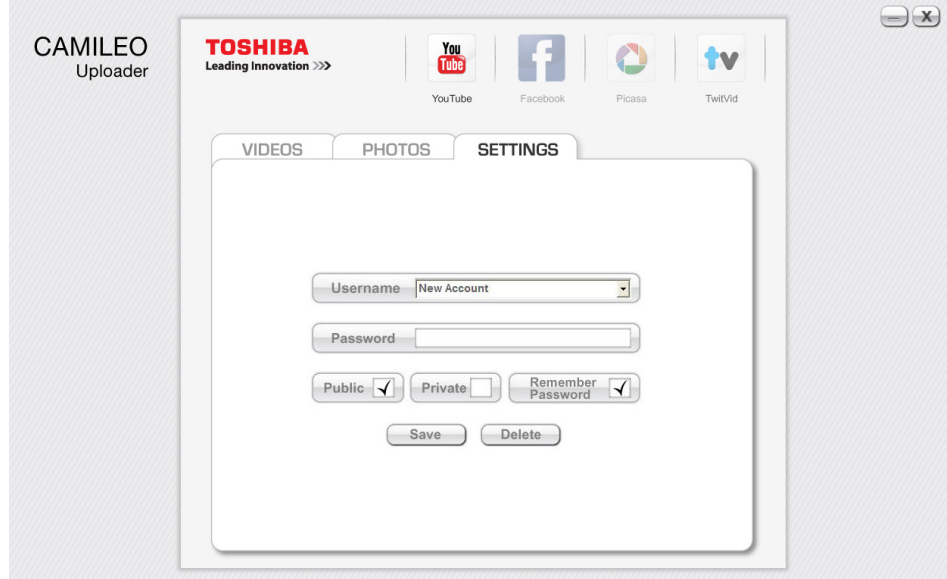

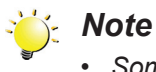

- *• Some social websites may not be allowed to access in certain regions.*
- *• You must have internet access to upload files to the website.*

# **Section 9 Webcam Mode**

### <span id="page-48-0"></span>**Webcam Mode**

Connect the computer and camcorder with the supplied mini USB2.0 cable. Press the [Video] Button to switch to the Webcam Mode. The Indicator Light turns BLUE. In this mode, you can implement live video conference meetings and multimedia communications.

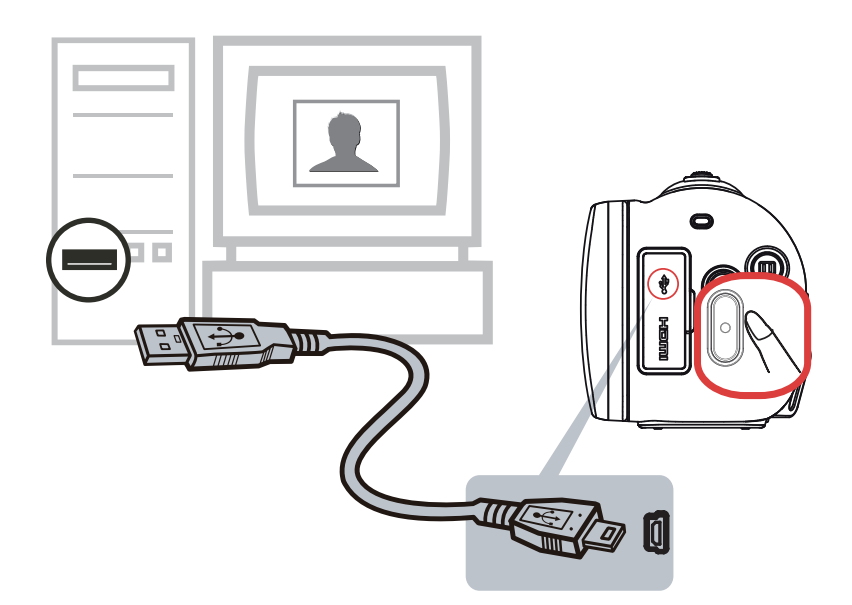

# **Section 10 Specifications**

# <span id="page-49-0"></span>**Specification**

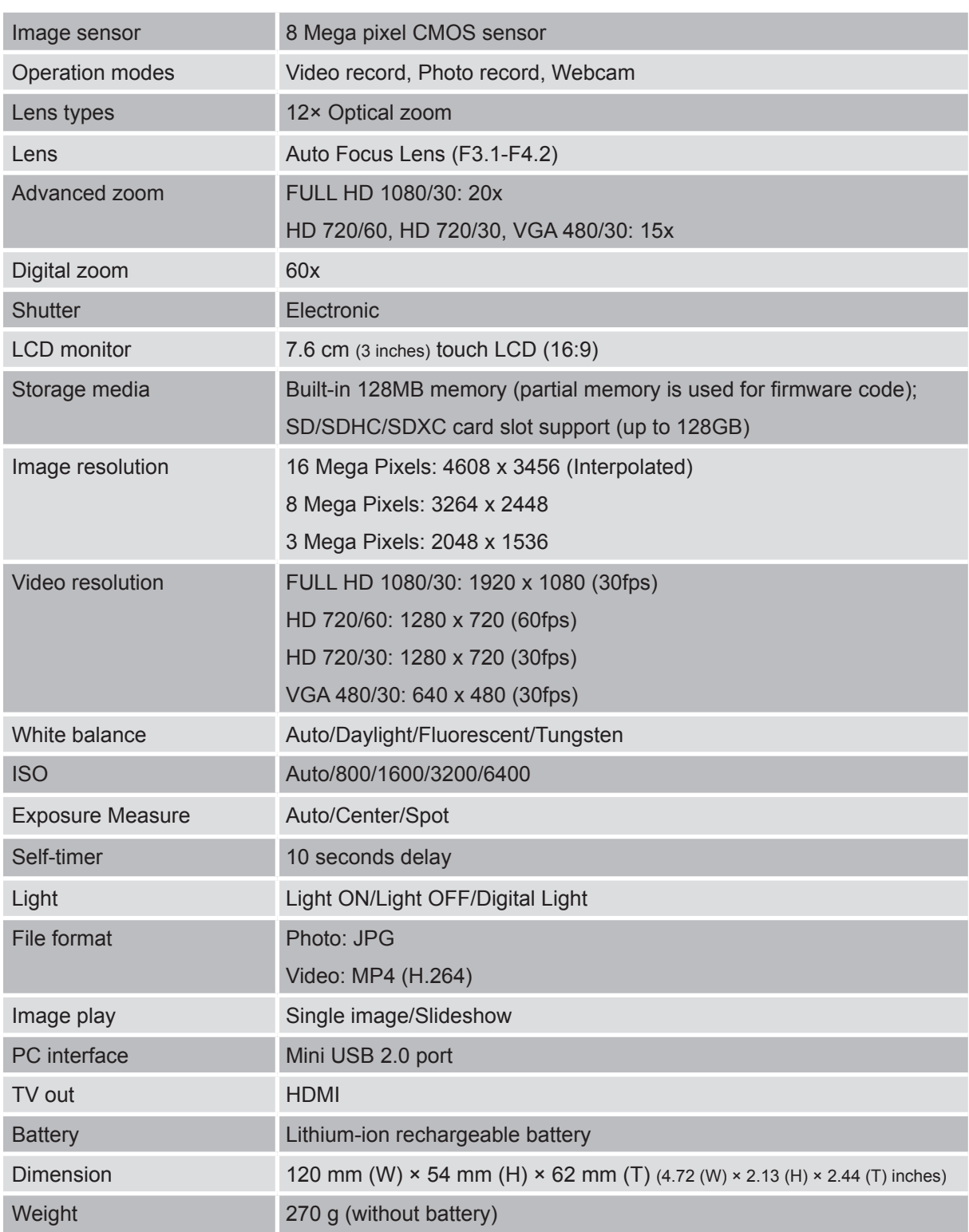

# **Section 11 Troubleshooting**

### <span id="page-50-0"></span>**Troubleshooting**

#### **1. If the LCD preview is not clear while shooting, how can the focus be adjusted?**

Try to switch between Macro and Normal Mode.

#### **2. The files on the memory card do not display smoothly when the LCD shows the "!" marking.**

The "!" symbol means the SD card is too low of a speed or contains corrupted files. The way to solve this condition is to format SD card by the camcorder instead of a PC (Please refer to the detailed Format instruction in Section 5).

Or please change the SD/SDHC/SDXC card to a high speed one.

#### **3. Why do some of my indoor photos look blurry and dark?**

The camcorder extends photo exposure time under low light/indoor condition. Keep the camcorder (and the target subject) steady for several seconds when taking photos. The shutter will sound when photos are being taken.

#### **4. How do I charge battery?**

You must use the supplied AC charger or the USB cable. The camcorder must be turned OFF. The blinking light confirms the camcorder is currently charging, and the light becomes constant after the charging is completed. In AC charging Mode, the light will turn itself off automatically after 3~5 minutes. The full charge time is about 4 to 5 hours. (Actual charging time may vary. It depends on the battery conditions.)

#### **5. After connecting the USB cable to the computer:**

- 1. The disk "DV" indicates the internal memory of the camcorder.
- 2. "Removable Disk" indicates the external memory. (If the SD card is inserted in the camcorder.)
- 3. The disk "DVAP" indicates the built-in CAMILEO UPLOADER application is saved to this disk. Please DO NOT format this disk or delete the application inside; otherwise, the CAMILEO UPLOADER application may not function.

# **Section 12 Other Information**

### <span id="page-51-0"></span>**TOSHIBA Support**

#### **Need help?**

For the latest driver updates, user's manuals & FAQ's please have a look at the TOSHIBA options & services support page:

*computers.toshiba.eu/options-support*

Please see *computers.toshiba.eu/options-warranty* for the TOSHIBA hotline numbers.

### **Operating Environment Conditions**

Operating temperature: 5 to 35° C Operating humidity: 20 to 80 % (no condensation allowed)

### **Regulatory Information**

**CE compliance**

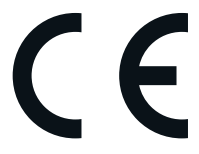

This product is CE marked in accordance with the requirements of the applicable EU Directives. Responsible for CE marking is Toshiba Europe GmbH, Hammfelddamm 8, 41460 Neuss, Germany. A copy of the official Declaration of Conformity can be obtained from following website: http://epps.toshiba-teg.com.

#### **Working Environment**

The Electromagnetic Compliance (EMC) of this product has been verified typically for this product category for a so called Residential, Commercial & Light Industry Environment. Any other working environment has not been verified by Toshiba and the use of this product in these working environments is maybe restricted or cannot be recommended. Possible consequences of the use of this product in non verified working environments can be: Disturbances of other products or of this product in the nearby surrounding area with temporarily malfunction or data loss/corruption as result. Example of non verified working environments and related advices:

Industrial environment (e.g. where a 3-phase 380V mains is being used mainly): Danger of disturbances of this product due to possible strong electromagnetic fields especially near to big machinery or power units.

Medical environment: The compliance to the Medical Product Directive has not been verified by Toshiba, therefore this product cannot be used as a medical product without further verification. The use in usual office environments e.g. in hospitals should be no problem if there is no restriction by the responsible administration.

Automotive environment: Please search the owner instructions of the related vehicle for advices regarding the use of this product (category).

Aviation environment: Please follow the instructions of the flight personnel regarding restrictions of use.

#### **Additional environments not related to EMC**

Outdoor use: As a typical home/office equipment this product has no special resistance against ingress of moisture and is not strong shock proofed.

Explosive atmosphere: The use of this product in such special working environment (Ex) is not allowed.

**REACH** 

#### **Following information is only valid for EU-member States:**

REACH - Compliance Statement

The new European Union (EU) chemical regulation, REACH (Registration, Evaluation, Authorization and Restriction of Chemicals), entered into force on 1 June 2007.

Toshiba will meet all REACH requirements and is committed to provide our customers with information about the chemical substances in our products according to REACH regulation.

Please consult the following website www.toshiba-europe.com/computers/info/reach for information about the presence in our articles of substances included on the candidate list according to article 59(1) of Regulation (EC) No 1907/2006 ("REACH") in a concentration above 0.1 % weight by weight.

#### **Following information is only valid for EU-member states:**

#### **Disposal of products**

The crossed out wheeled dust bin symbol indicates that products must be collected and disposed of separately from household waste. Integrated batteries and accumulators can be disposed of with the product. They will be separated at the recycling centres.

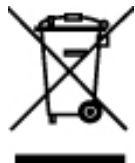

The black bar indicates that the product was placed on the market after August 13, 2005. By participating in separate collection of products and batteries, you will help to assure the proper disposal of products and batteries and thus help to prevent potential negative consequences for the environment and human health.

For more detailed information about the collection and recycling programmes available in your country, please visit our website (http://eu.computers.toshiba-europe.com) or contact your local city office or the shop where you purchased the product.

#### <span id="page-53-0"></span>**Disposal of batteries and/or accumulators**

The crossed out wheeled dust bin symbol indicates that batteries and/or accumulators must be collected and disposed of separately from household waste.

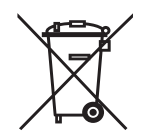

If the battery or accumulator contains more than the specified values of lead (Pb), mercury (Hg), and/or cadmium (Cd) defined in the Battery Directive (2006/66/EC), then the chemical symbols for lead (Pb), mercury (Hg) and/or cadmium (Cd) will appear below the crossed out wheeled dust bin symbol.

By participating in separate collection of batteries, you will help to assure the proper disposal of products and batteries and thus help to prevent potential negative consequences for the environment and human health.

For more detailed information about the collection and recycling programmes available in your country, please visit our website (http://eu.computers.toshiba-europe.com) or contact your local city office or the shop where you purchased the product.

### **Additional Information**

© 2011 TOSHIBA Europe GmbH. All rights reserved.

TOSHIBA reserves the right to make technical changes. TOSHIBA assumes no liability for damages incurred directly or indirectly from errors, omissions or discrepancies between this product and the documentation.

### **About the battery pack**

- Use only batteries recommended by TOSHIBA as replacements. The battery pack is lithium ion batteries, which can explode if not replaced, used, handled or disposed of properly. Dispose of the battery as required by local ordinances or regulations.
- Charge the battery pack only in an ambient temperature between 5 and 35 degrees Celsius. Otherwise, the electrolyte solution might leak, battery pack performance might deteriorate and the battery life might be shortened.
- Never install or remove the battery pack without first turning off the power and disconnecting the AC adaptor.
- Use only the product connected to an AC power source or optional TOSHIBA Battery charger to charge the battery pack. Never attempt to charge the battery pack with any other charger.
- Caution for the battery of the remote control: Risk of explosion if battery is replaced by an incorrect type. Dispose of used batteries according to the instructions.

Pb, Hg, Cd

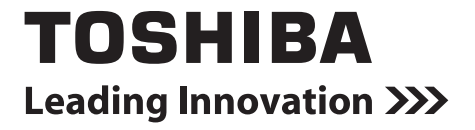

**www.toshiba-multimedia.com** For more information, please visit:

0970AB812L-A01S X200\_UM\_V01\_0811